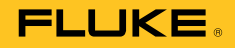

# **TiX620, TiX640, TiX660, TiX1000**  Thermal Imager

Manual de uso

September 2014, Rev.1 9/16 (Spanish) © 2014, 2016 Fluke Corporation. All rights reserved. Specifications are subject to change without notice. All product names are trademarks of their respective companies.

## **GARANTÍA LIMITADA Y LIMITACIÓN DE RESPONSABILIDAD**

Se garantiza que este producto de Fluke no tendrá defectos en los materiales ni en la mano de obra durante dos años a partir de la fecha de adquisición. Esta garantía no incluye fusibles, baterías desechables ni daños por accidente, negligencia, mala utilización o condiciones anómalas de funcionamiento o manipulación Los revendedores no están autorizados para otorgar ninguna otra garantía en nombre de Fluke. Para obtener servicio técnico durante el período de garantía, envíe el detector defectuoso al centro de servicio Fluke autorizado junto con una descripción del problema. ESTA GARANTÍA ES SU ÚNICO RECURSO. NO SE CONCEDE NINGUNA OTRA GARANTÍA, EXPRESA O IMPLÍCITA, TAL COMO AQUELLA DE IDONEIDAD PARA UN PROPÓSITO DETERMINADO. FLUKE NO SE RESPONSABILIZA DE PÉRDIDAS NI DAÑOS ESPECIALES, INDIRECTOS, IMPREVISTOS O CONTINGENTES, QUE SURJAN POR CUALQUIER TIPO DE CAUSA O TEORÍA. Dado que algunos países o estados no permiten la exclusión o limitación de una garantía implícita, ni de daños imprevistos o contingentes, las limitaciones de esta garantía pueden no ser de aplicación a todos los compradores.

> Fluke Corporation P.O. Box 9090 Everett WA 98206-9090 EE.UU.

Fluke Europe B.V. P.O. Box 1186 5602 B.D. Eindhoven Holanda

11/99

## Tabla de materias

## Capítulo

 $\overline{1}$ 

## **Título**

## Página

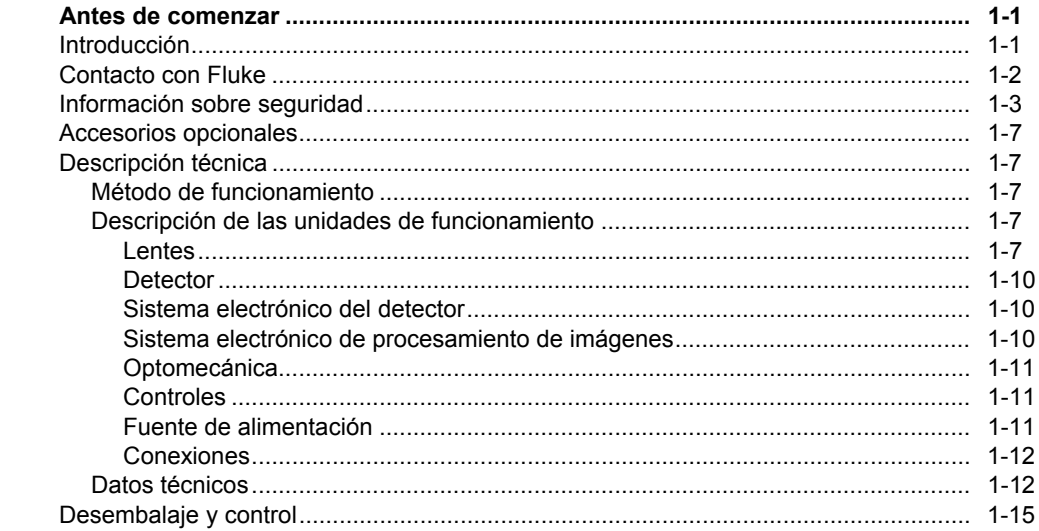

 $\overline{\mathbf{2}}$ 

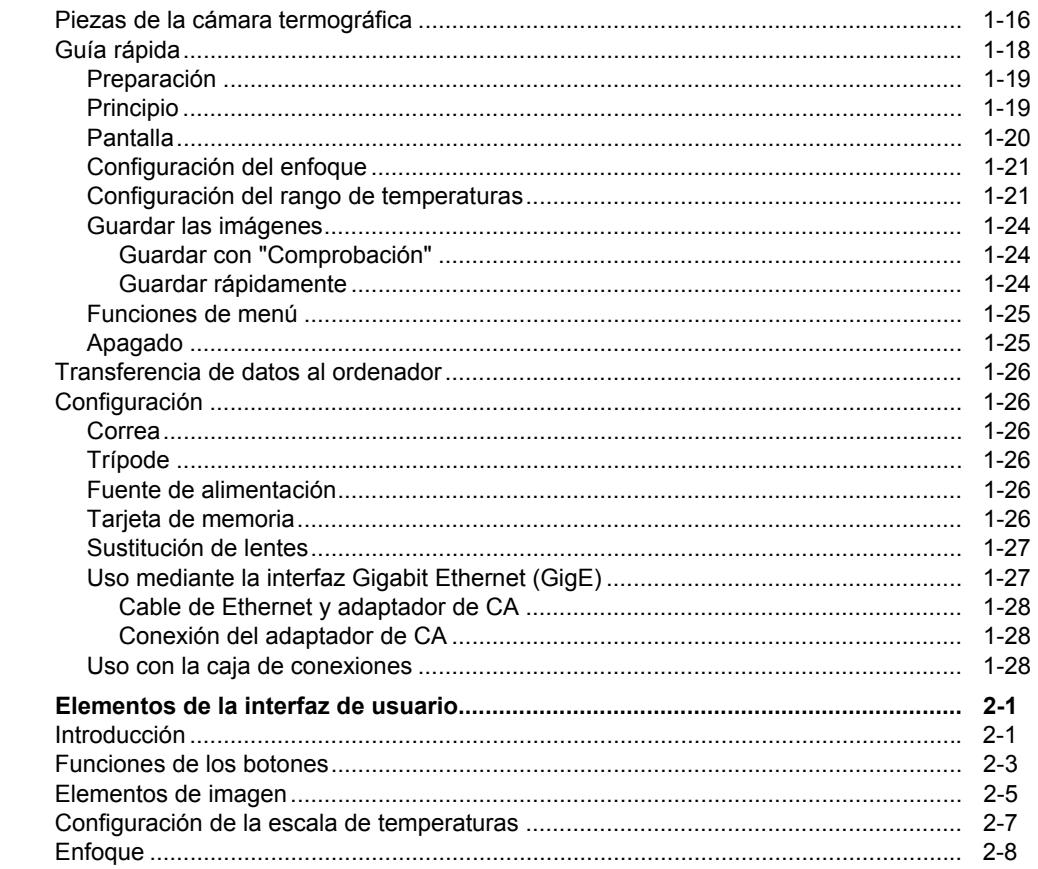

## Contenido (continuación)

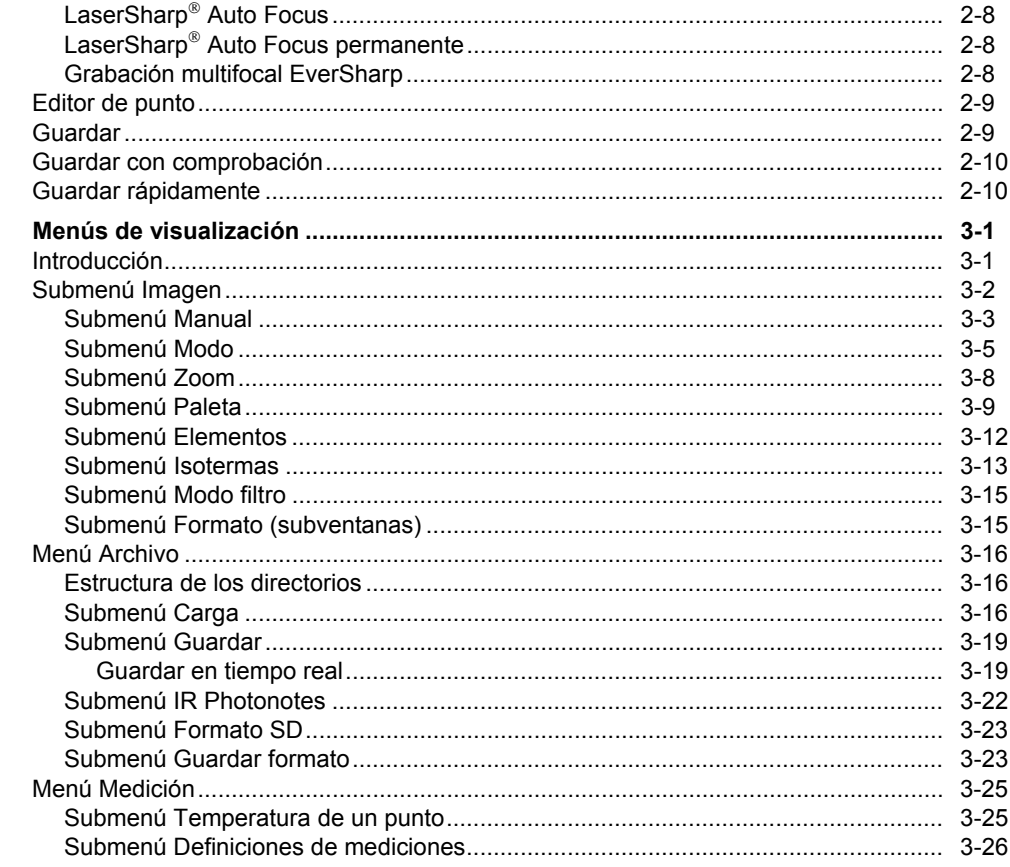

 $\mathbf{3}$ 

## **TiX620, TiX640, TiX660, TiX1000**<br>Manual de uso

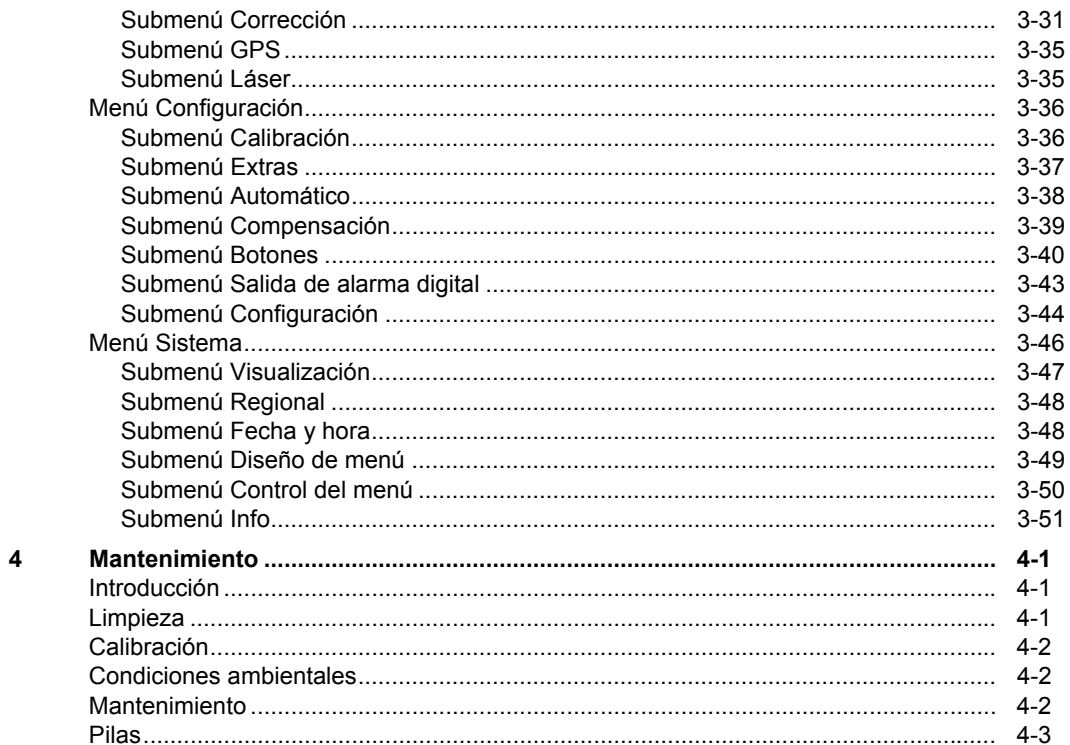

## *Capítulo 1 Antes de comenzar*

## *Introducción*

Las cámaras termográficas TiX620, TiX640, TiX660 y TiX1000 (en adelante, el Producto) son sistemas de termografía de última generación y ofrecen una medición sin contacto, rápida y precisa de la temperatura de superficie de los objetos.

Estas cámaras termográficas están diseñadas para una aplicación universal y se pueden utilizar como dispositivos móviles o fijos para medir y almacenar valores de temperatura. El diseño compacto y resistente y el alto grado de protección hacen posible su aplicación industrial incluso en condiciones climáticas poco favorables. Se puede realizar un uso eficaz en este ámbito debido al poco peso del dispositivo y al tiempo de uso prolongado de la batería recargable.

La cámara termográfica se puede utilizar en una multitud de aplicaciones gracias a la exactitud de alta medición, al sistema óptico con su calidad de imagen extraordinaria así como al concepto de interfaz universal para la

recopilación de datos termográficos numéricos en tiempo real con el uso de GigE-Vision.

La cámara termográfica incluye una videocámara numérica en color para documentar la situación de medición de las fotografías. Las imágenes de luz visuales y por infrarrojos (IR) así como las secuencias de imágenes se pueden guardar en tarjetas SD y de alta capacidad SDHC (Secure Digital High Capacity). Para verlas, el sistema de termografía está equipado con un visor de transistor de película delgada (TFT) en color y con soporte giratorio y también con una pantalla TFT giratoria en color activo.

Los múltiples accesorios y los distintos paquetes de software para preprocesar y postprocesar los registros convierten el producto en un sistema de termografía universal válido para una amplia gama de aplicaciones.

#### *TiX620, TiX640, TiX660, TiX1000 Manual de uso*

Los campos habituales de aplicación del sistema de termografía son los siguientes:

- Inspección termográfica de sistemas eléctricos y mecánicos
- Optimización de componentes y estructuras
- Inspecciones de material
- Control de temperaturas de procesamiento
- Garantía de la calidad
- Diagnóstico e inspección de edificios
- Investigación y desarrollo

## *Contacto con Fluke*

Para ponerse en contacto con Fluke, llame a uno de los siguientes números de teléfono:

- Asistencia técnica en EE. UU.: 1-800-44-FLUKE (1-800-443-5853)
- Calibración y reparación en EE. UU.: 1-888-99-FLUKE (1-888-993-5853)
- Canadá: 1-800-36-FLUKE (1-800-363-5853)
- Europa: +31 402-675-200
- Japón: +81-3-6714-3114
- Singapur: +65-6799-5566
- Desde cualquier otro país: +1-425-446-5500

Vaya a www.fluke.com para registrar el producto, descargar manuales y obtener más información.

Para ver, imprimir o descargar el último suplemento del manual, visite http://us.fluke.com/usen/support/manuals.

## *Información sobre seguridad*

Una **Advertencia** identifica condiciones y procedimientos que son peligrosos para el usuario. Una **Precaución**  identifica condiciones y procedimientos que pueden causar daños en el Producto o en el equipo que se prueba.

## **Advertencia**

**Para evitar daños en los ojos o lesiones personales:** 

- **No mire directamente el rayo láser. No apunte el rayo láser directamente a personas ni animales o indirectamente en superficies reflectantes.**
- **No abra el Producto. El rayo láser es peligroso para los ojos. Solo deben reparar el Producto centros técnicos aprobados.**
- **No coloque la luz láser de forma que quede a la altura de los ojos al instalar el sistema de termografía.**

• **El Producto cuenta con una luz LED para iluminar la imagen. Evite el contacto directo con los ojos y no apunte con la luz LED a personas animales u objetos reflectantes.** 

En la caja del Producto, se facilita más información sobre advertencias del láser; consulte la Figura 1-1.

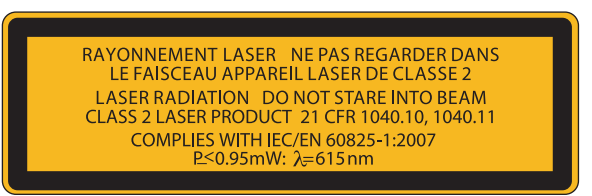

hyh300.eps

**Figura 1-1. Advertencia del láser de la tapa de la lente** 

## **Advertencia**

**Para evitar posibles choques eléctricos, fuego o lesiones personales:** 

- **Lea atentamente todas las instrucciones.**
- **Lea toda la información de seguridad antes de usar el Producto.**

## *TiX620, TiX640, TiX660, TiX1000 Manual de uso*

- **No modifique el Producto y úselo únicamente de acuerdo con las especificaciones, o se podría anular la protección suministrada por el Producto.**
- **No utilice el Producto cerca de gases o vapores explosivos, o en ambientes húmedos o mojados.**
- **Utilice este Producto únicamente en interiores.**
- **Examine la caja antes de utilizar el Producto. Examine el producto para ver si hay grietas o si falta plástico. Examine con atención el aislamiento que rodea los terminales.**
- **No utilice el Producto si se ha modificado o si está dañado.**
- **No utilice el Producto si no funciona correctamente.**
- **Sustituya las pilas cuando se muestre el indicador de nivel de pilas bajo para evitar que se produzcan mediciones incorrectas.**
- **Retire las pilas si el Producto no se va a utilizar durante un largo periodo de tiempo o si se va a guardar en un lugar con temperaturas superiores a 50** ° **C. Si no se retiran las pilas, una fuga de las pilas puede dañar el Producto.**
- **Las pilas contienen sustancias químicas peligrosas que pueden producir quemaduras o explotar. En caso de exposición a sustancias químicas, limpie la zona con agua y llame a un médico.**
- **No desmonte la batería.**
- **No conecte los terminales de las pilas ya que podría producirse un cortocircuito.**
- **No desmonte ni rompa las pilas ni las baterías.**
- **No guarde las pilas ni las baterías en un lugar en el que se pueda producir un cortocircuito de los terminales.**
- **No coloque las pilas ni las baterías cerca de una fuente de calor o fuego. Evite la exposición a la luz solar.**

#### **Advertencia**

**Para que el funcionamiento y el mantenimiento del Producto sean seguros:** 

- **Repare el Producto antes de usarlo si la pila presenta fugas.**
- **Asegúrese de que la polaridad de las pilas es correcta para evitar fugas.**
- **Para cargar la batería, utilice únicamente adaptadores de alimentación aprobados por Fluke.**

## *TiX620, TiX640, TiX660, TiX1000*

*Manual de uso* 

En la Tabla 1-1 se incluye una lista de los símbolos utilizados en la cámara y en este manual.

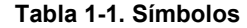

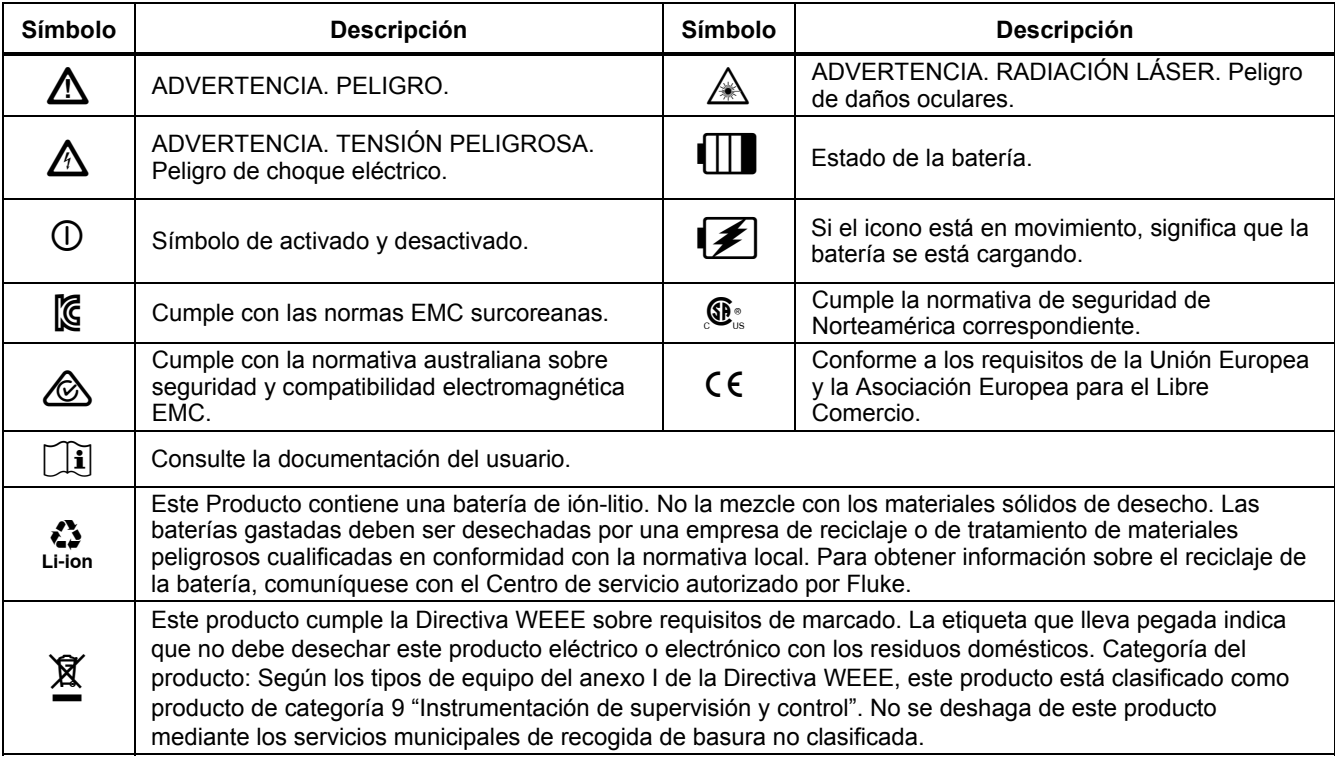

## *Accesorios opcionales*

- Adaptador de CA con conector LEMO de 14 patillas
- Lentes de repuesto, macroacoples
- Ventana protectora para lentes, filtro de protección láser
- Auriculares Bluetooth
- Gigabit Ethernet
- Cable de Ethernet con conector LEMO de 8 patillas
- Trípode
- Baterías de repuesto

## *Descripción técnica*

## *Método de funcionamiento*

El producto es un sistema de termografía diseñado para el rango espectral infrarrojo de onda larga (LWIR) de 7,5 μm a 14 μm. La lente reproduce la escena objetivo a una matriz de microbolómetro con 1024 x 768 y/o 640 x 480 píxeles. La señal eléctrica del detector sigue procesándose en el sistema electrónico interno. De esta forma, el sistema electrónico abarca todas las funciones necesarias para el uso de la cámara, como la activación del detector microbolómetro, la conversión A/D, la corrección de ganancia y de compensación, la corrección de píxeles y la activación de las diferentes interfaces.

Es opcional realizar un uso directamente con el teclado integrado (palanca de control, interruptor oscilante de enfoque, botones de función), o bien con las interfaces opcionales. RS232, Ethernet (GigE Vision) o USB 2.0 están disponibles como interfaces. Se necesitan paquetes de software específicos para poder utilizar estas interfaces.

## *Descripción de las unidades de funcionamiento*

#### *Lentes*

La lente de la cámara recopila la radiación infrarroja del campo de visión que emite el objeto de medición y la reproduce en el detector. El campo de visión y el tamaño del punto de medición o de resolución (campo de visión instantáneo) se determinan a la misma distancia de la distancia focal f de la lente en uso.

## *TiX620, TiX640, TiX660, TiX1000*

*Manual de uso* 

#### La Tabla 1-2 es una lista de las lentes opcionales disponibles para TiX640, TiX660 y TiX1000:

#### **Tabla 1-2. Lentes del sistema de termografía**

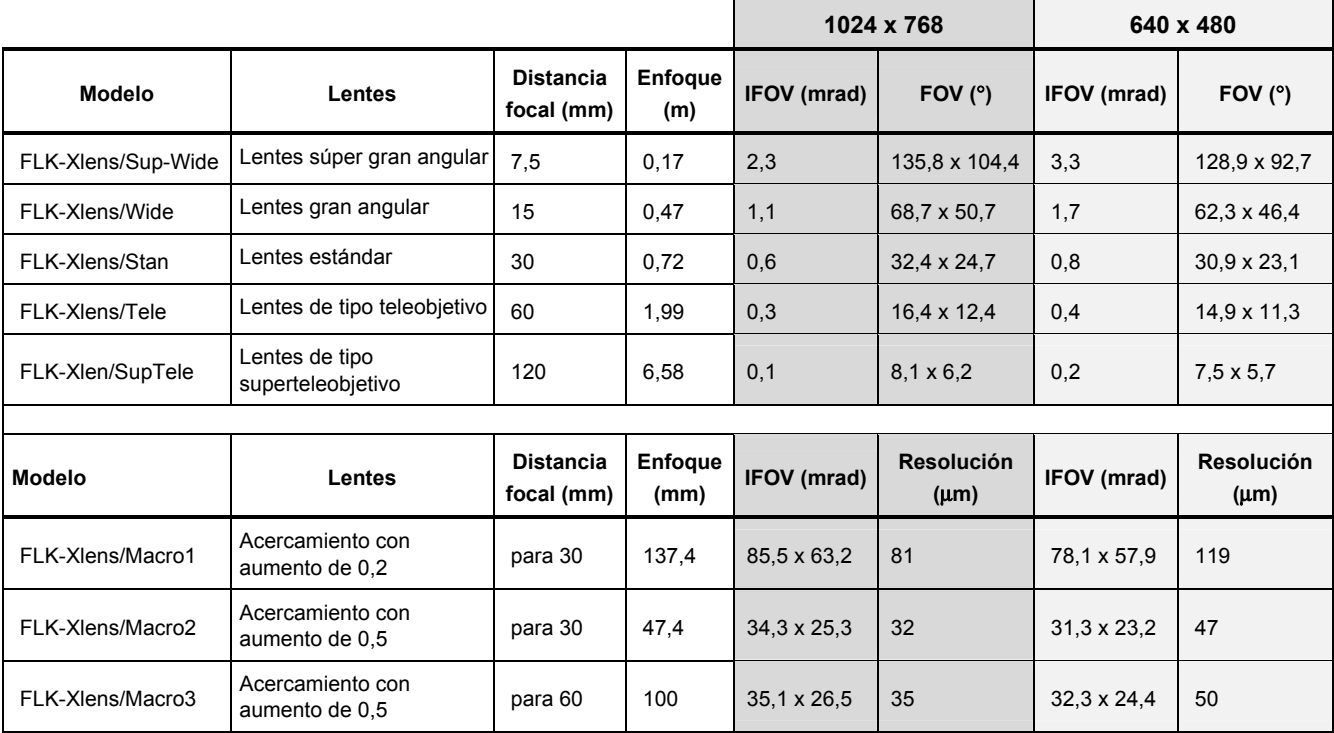

La Tabla 1-3 contiene una lista de las lentes opcionales disponibles para la TiX620:

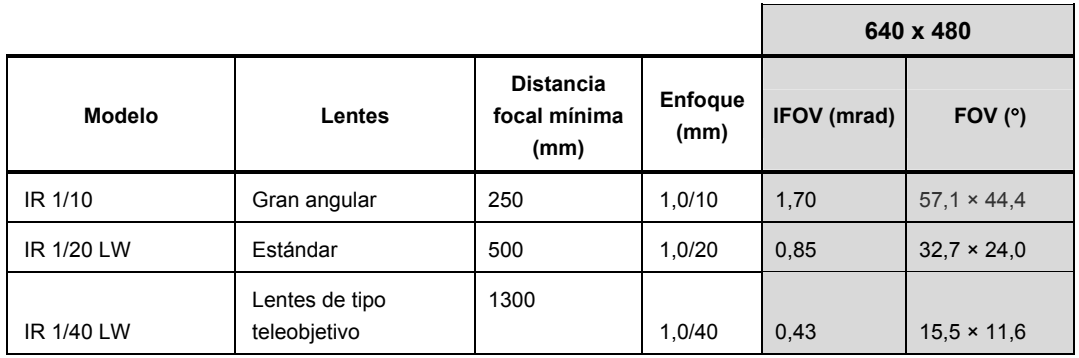

#### **Tabla 1-3. Lentes del sistema de termografía: TiX620**

## *Detector*

La cámara termográfica está equipada con un detector FPA microbolómetro no refrigerado (conjunto de plano focal no refrigerado) con una resolución de (1024 x 768) o (640 x 480) píxeles IR. Cada elemento del detector son resistencias de película delgada de tamaño microscópico situadas sobre diagramas extremadamente delgados colocados unos micrómetros por encima del circuito de lectura de silicio sin ningún soporte. La lente del sistema de termografía reproduce la radiación térmica de la escena en estos elementos del detector y estos absorben la radiación. El cambio de temperatura de los elementos del detector provoca señales que se pueden analizar de forma electrónica y leer línea por línea y columna por columna gracias a un circuito de lectura.

La utilización de un detector no refrigerado garantiza la disponibilidad inmediata de la función de la cámara al comienzo (tiempo de arranque < 30 segundos) y también un largo tiempo de promediado hasta el fallo (MTTF) en uso continuo.

#### *Sistema electrónico del detector*

El sistema electrónico del detector proporciona tensiones de polarización y señales de accionamiento necesarias para el uso del detector con el fin de garantizar que la señal de salida analógica del detector se preprocese y digitalice.

#### *Sistema electrónico de procesamiento de imágenes*

Con la ayuda de una FPGA (matriz de puertas programable in situ) y hasta dos procesadores, se implementa el procesamiento de imágenes en tiempo real con las siguientes funciones básicas (depende de cada equipo):

- Interfaz del sistema electrónico del detector
- Corrección de ganancia y de compensación
- Tratamiento de píxeles muertos
- Filtro paso bajo
- Generador de zoom
- Superposición gráfica
- Mezclador de imágenes visibles y por infrarrojos
- Interfaz GigE-Vision
- Interfaces de PC (tarjeta SD Wi-Fi/USB 2.0)
- Interfaces de imágenes de vídeo (DVI-D, CVBS)

## *Optomecánica*

Con la ayuda de un conjunto optomecánico, se implementan las siguientes funciones:

- LaserSharp<sup>®</sup> Auto Focus
- Conmutador de rango de medición (aberturas)
- NUC interna (corrección de no uniformidad) con disparador

Asimismo, este conjunto dispone de un módulo opcional para un aumento basado en hardware de la resolución geométrica del sistema de termografía a 2048 x 1536 píxeles IR (detector con 1024 x 768 píxeles) y a 1280 x 960 píxeles IR (detector con 640 x 480 píxeles) en modo SuperResolution.

## *Controles*

La cámara termográfica se controla mediante un interruptor oscilante de enfoque <ID con una función central para el enfoque automático, los botones de función **@** Automático, **@** Temperatura, Principio/Parada/Guardar y los botones multifunción  $\bigcirc$  y de la parte superior derecha. En la parte trasera de la cámara, se pueden encontrar un botón de alimentación para utilizarlo con el pulgar derecho, una palanca de control  $\hat{\mathbf{\bullet}}$  con función central (Enter) y el botón  $\mathbf \Theta$ (Cancelar). Los controles de la cámara termográfica están dispuestos para su uso con solo la mano derecha. Hay otro botón multifunción  $\mathbf \Omega$  en la parte superior del mango. Al transportar la cámara desde el mango, se puede utilizar con el pulgar de la mano derecha.

Desde los menús se pueden configurar modos específicos del uso de la cámara y también los preajustes. El capítulo 2 contiene una descripción detallada del uso del sistema de termografía y de la estructura del menú.

## *Fuente de alimentación*

Opcionalmente, se pueden utilizar un adaptador de CA externo de 15 V (accesorios) o una batería de iones de litio recargable de 7,2 V (accesorios) para alimentar la cámara termográfica con potencia.

El adaptador de CA está conectado a la toma de entrada LEMO de 14 patillas (lado derecho) en la parte trasera de la carcasa. La batería recargable está insertada de forma vertical en la posición indicada en la parte trasera del sistema de termografía (consulte el capítulo 3).

#### *TiX620, TiX640, TiX660, TiX1000 Manual de uso*

#### *Conexiones*

El producto está equipado con las siguientes interfaces:

- Unidad para tarjetas SD/SDHC (detrás de la tapa del lado izquierdo de la cámara, despliegue la pantalla)
- DVI-D (toma de entrada HDMI) detrás de la tapa de la parte trasera de la cámara, vídeo compuesto (LEMO de 14 patillas)
- 2 E/S digitales para entrada o salida de disparo externo (nivel TTL, LEMO de 14 patillas)
- 2 salidas analógicas de 0 a 5 V (LEMO de 14 patillas)
- RS232 (LEMO de 14 patillas)
- GigE-Vision (LEMO de 8 patillas)

De forma simultánea, se pueden utilizar varias interfaces en la toma de entrada LEMO de 14 patillas a través de una caja de conexiones. La caja de conexiones también se utiliza como alimentación eléctrica externa.

Como alternativa a los datos digitales de imágenes DVI-D de alta resolución en la toma de entrada HDMI, están disponibles datos de imágenes analógicos (PAL/NTSC 4:3) como señal CVBS (compuesta) en la toma de entrada LEMO de 14 patillas. La toma de entrada HDMI se puede utilizar para conectar pantallas que procesen una resolución de 1280 x 768 o 1280 x 800 de acuerdo con la norma VESA.

En relación con el software suministrado, la interfaz GigE-Vision permite controlar el sistema de termografía de forma remota, así como transmitir información de imágenes digitales a un PC en tiempo real.

## *Datos técnicos*

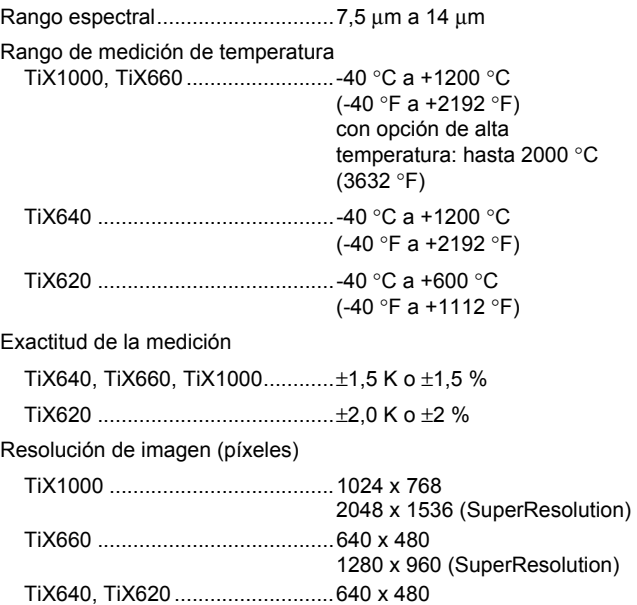

# *Antes de comenzar Descripción técnica 1*

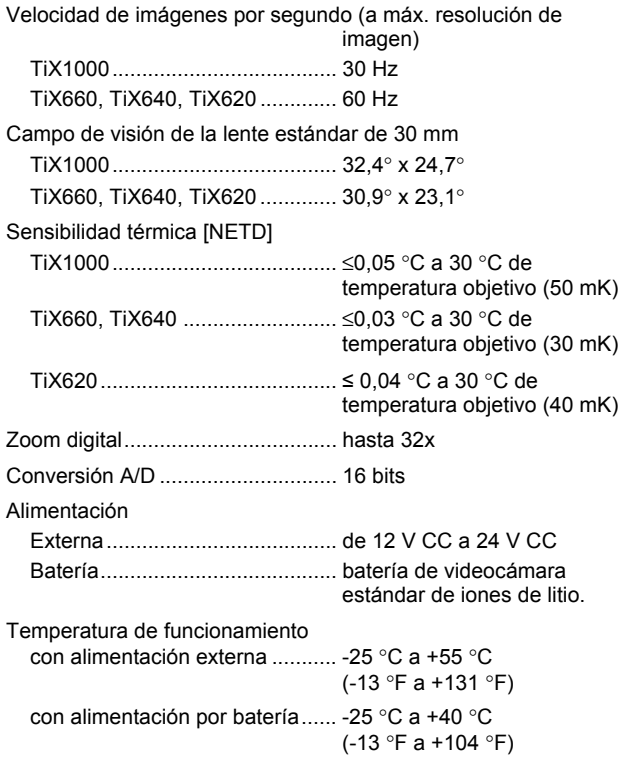

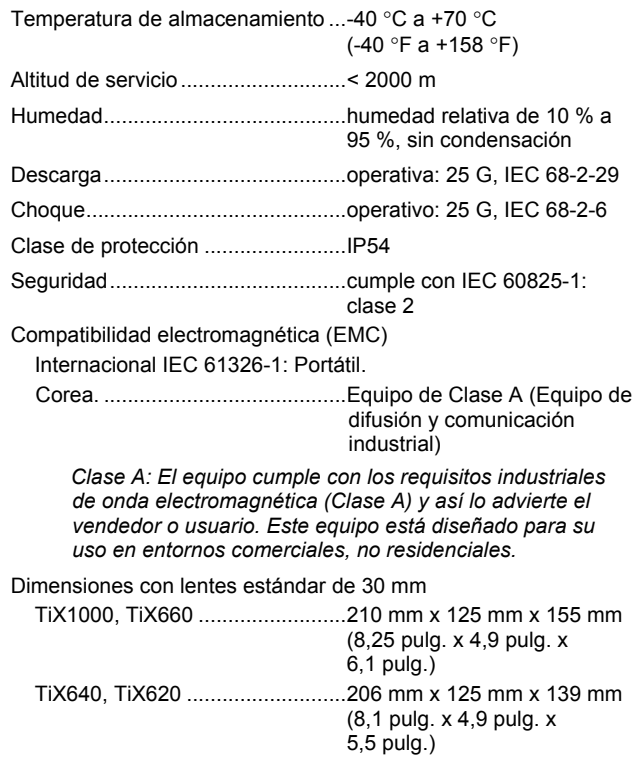

## *TiX620, TiX640, TiX660, TiX1000*

#### *Manual de uso*

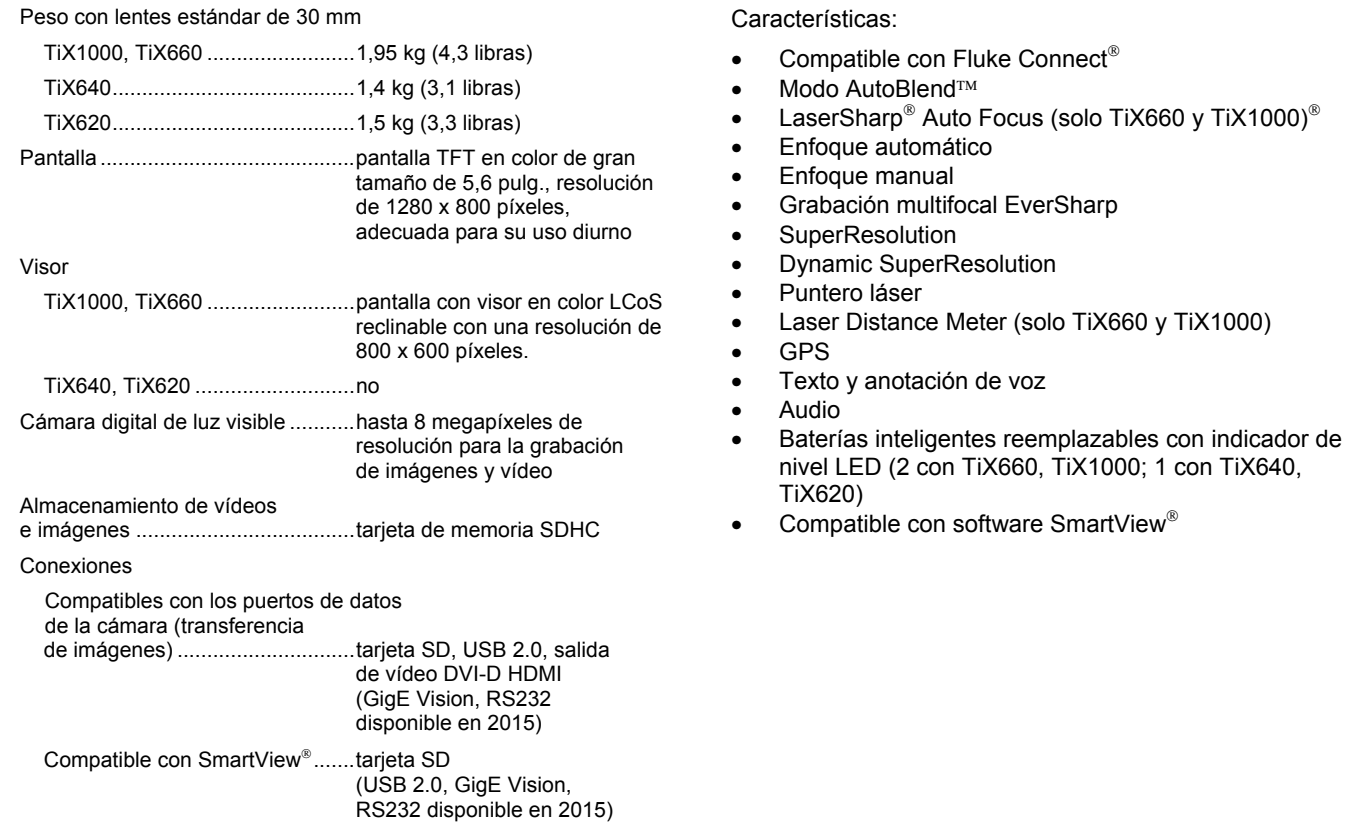

## *Desembalaje y control*

Cuando reciba su producto, compruebe los componentes para que todo esté completo e íntegro. Se deberá informar al proveedor de los posibles daños de forma inmediata.

El producto se suministra en una caja de transporte.

El paquete básico contiene los siguientes componentes:

- Cámara termográfica con lente y pantalla TFT de 5,6 pulg.
- Videocámara digital a color integrada
- En función del equipo, Laser Distance Meter o puntero láser, GPS
- Batería recargable de iones de litio NP-QM91D (Sony) (2 con TiX660, TiX1000; 1 con TiX640, TiX620)
- Cargador de baterías
- Tarjeta SDHC
- Adaptador de tarjeta para la tarjeta SD
- Tapa protectora para la lente
- Correa para colgar del hombro
- Manual de uso (vaya a www.fluke.com para descargar el manual de uso de este producto)
- Información sobre seguridad
- Caja de transporte y embalaje de transporte
- Adaptador de CA

## *Piezas de la cámara termográfica*

Consulte la Tabla 1-4 y la Tabla 1-5 para obtener una descripción general de los componentes de la cámara termográfica. **Tabla 1-4. Componentes de la cámara termográfica** 

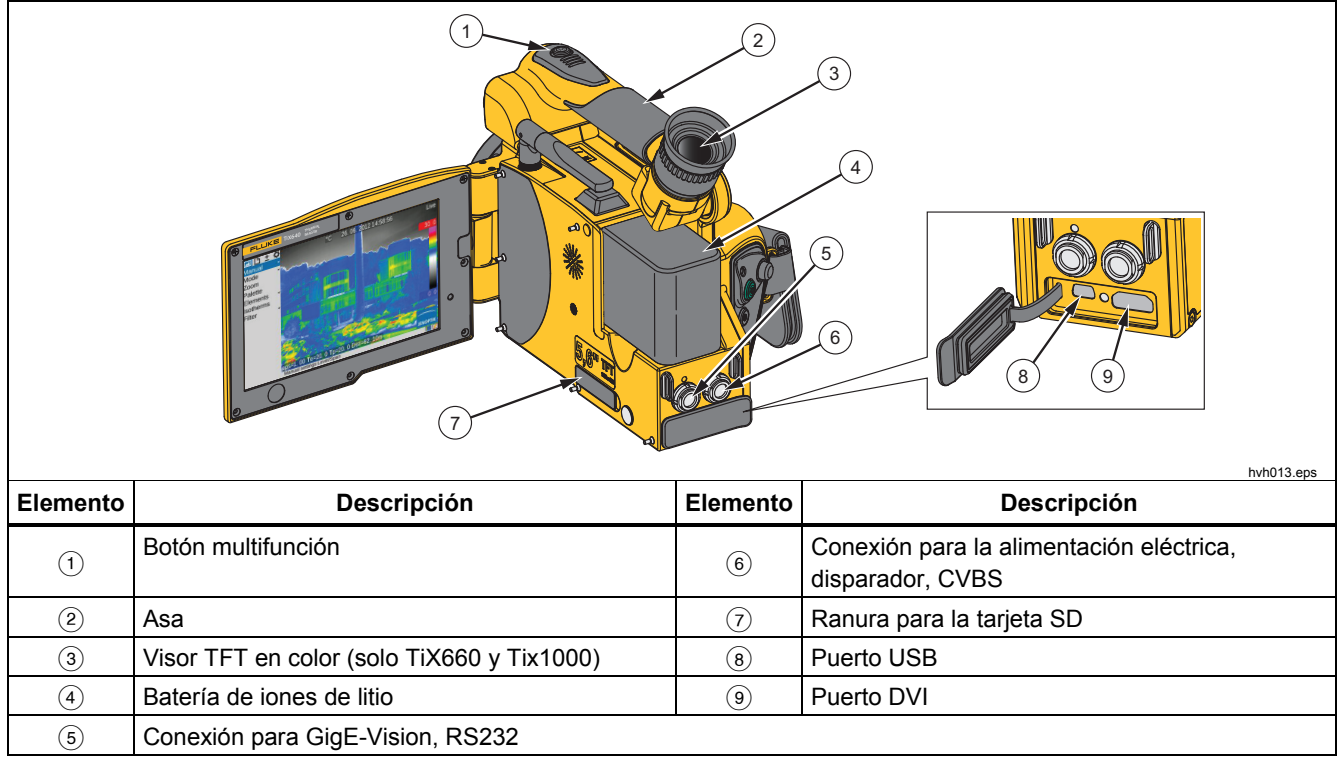

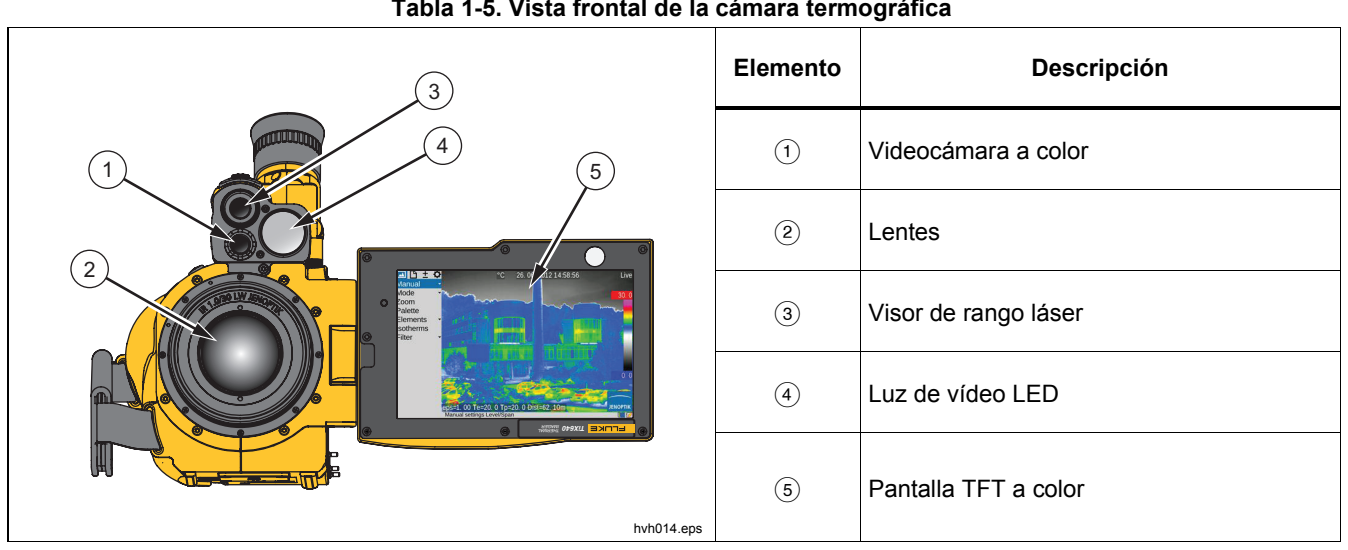

**Tabla 1-5. Vista frontal de la cámara termográfica** 

*Manual de uso* 

## *Guía rápida*

La Tabla 1-6 muestra la ubicación de los comandos de la cámara termográfica. Con el fin de obtener resultados

profesionales, le recomendamos que lea detenidamente el manual completo.

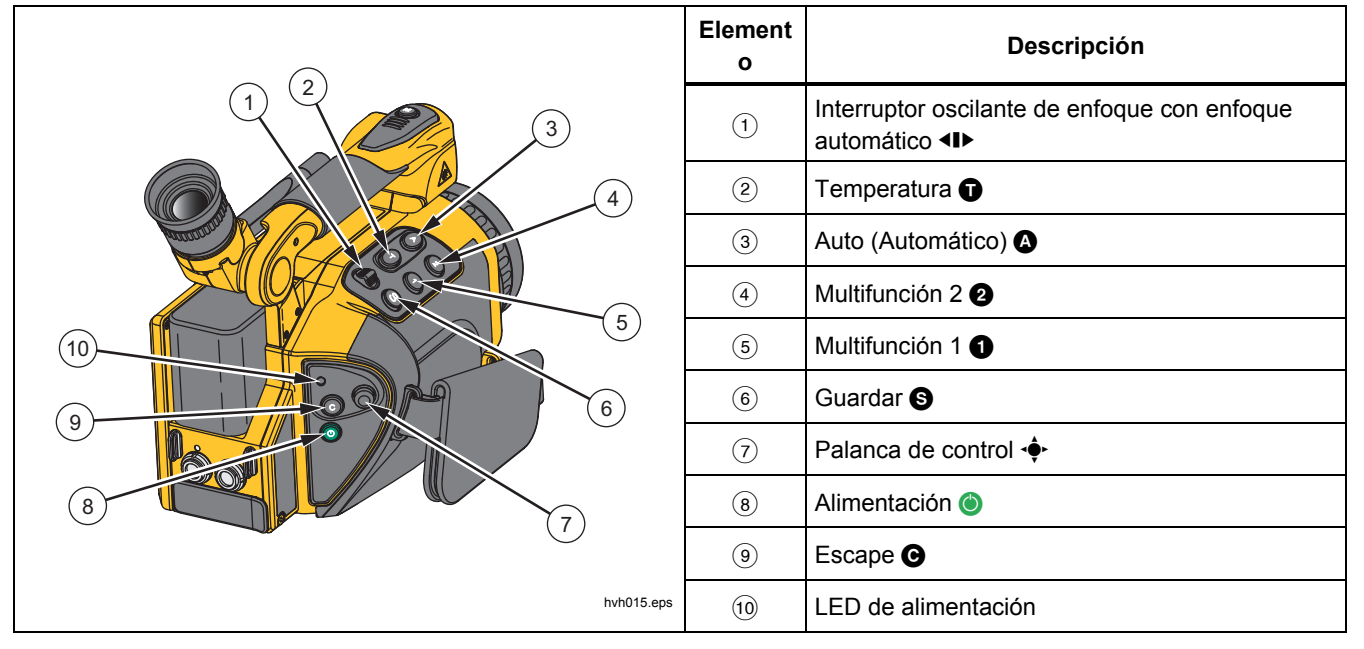

#### **Tabla 1-6. Ubicación de los comandos**

#### *Nota*

*Todos los botones pueden utilizarse para desempeñar múltiples funciones activadas ya sea por:* 

- *Pulsar hasta la mitad o pulsar por completo: y o*
- *Pulsar breve o prolongadamente:* $\Omega$ **,**  $\Omega$ *y .*

*La función del botón puede modificarse cambiando los ajustes en el menú "Configuración" "Botones".* 

#### *Preparación*

Necesitará el siguiente equipo:

- Cámara termográfica
- Batería recargable de iones de litio o adaptador de CA con conector LEMO
- Software SmartView®
- Tarjeta SD
- Lector de tarjetas SD/SDHC

## *Principio*

Los primeros pasos:

- 1. Proporcione alimentación eléctrica insertando la batería recargable de iones de litio ya cargada o conectando el adaptador de CA a la cámara termográfica (enchufe el conector de 14 patillas en la toma de entrada LEMO derecha con el punto rojo apuntando a la parte superior).
- 2. Retire la tapa de la ranura de la tarjeta SD, inserte esta en la ranura y vuelva a colocar la tapa.
- 3. Retire la tapa protectora de la lente.
- 4. Pulse **.** La cámara se enciende y aparece el logotipo de Fluke durante el proceso de arranque. Durante el inicio del sistema, al principio el LED de encendido parpadea en verde y, a continuación, se ilumina en este mismo color para indicar que la cámara termográfica está lista para funcionar en el modo en tiempo real.

## *TiX620, TiX640, TiX660, TiX1000*

*Manual de uso* 

#### *Pantalla*

La Tabla 1-7 muestra la ubicación de los elementos de la pantalla.

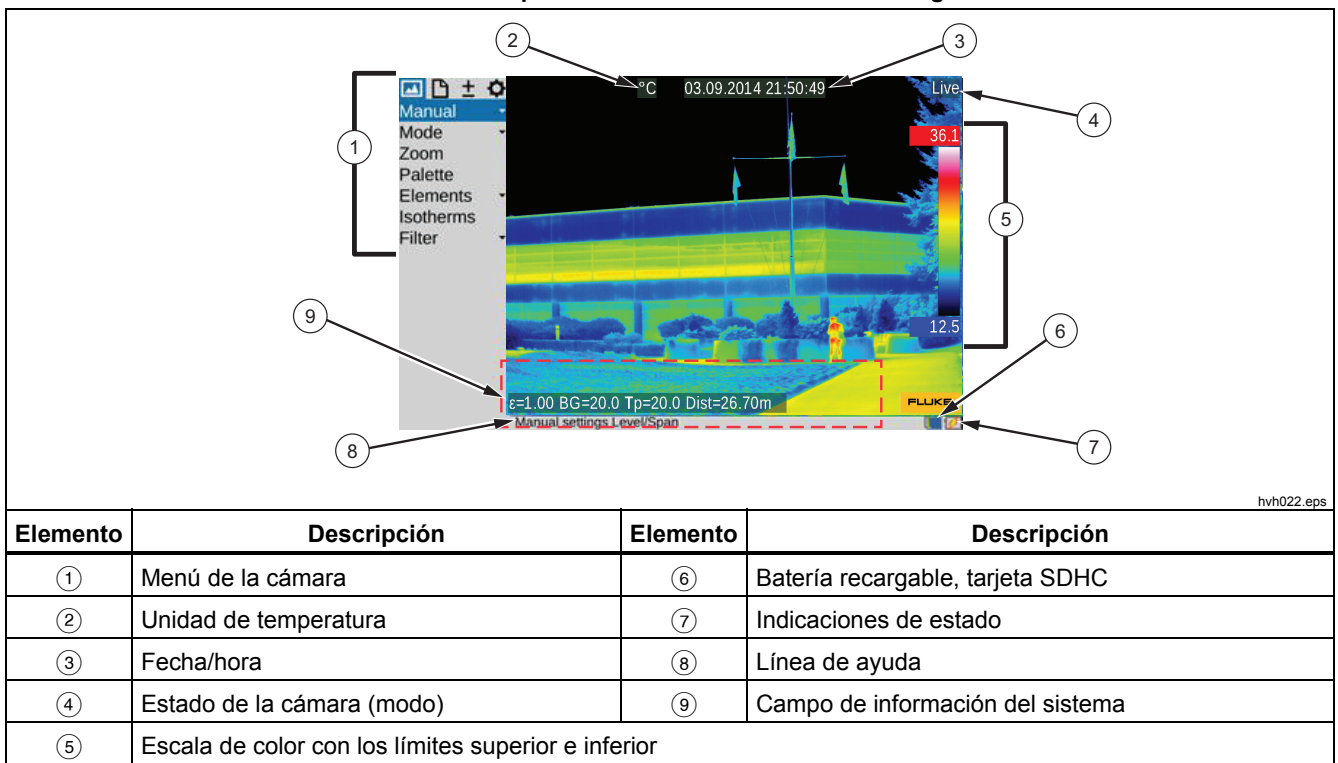

**Tabla 1-7. Disposición de los elementos de la imagen** 

Inicialmente, debe ver una escena que contenga un contraste térmico, por ejemplo, un dispositivo eléctrico activo. A continuación, apunte la cámara termográfica hacia esta escena.

Para utilizar el visor, pliegue la pantalla hacia un lado de la cámara. Con esto se enciende el visor. Primero, debe adaptar el visor a la altura de los ojos con la compensación de dioptrías. Gire el ocular del visor. Para hallar el ajuste ideal, use la nitidez de un borde de la escena.

## *Configuración del enfoque*

Pulse el botón central <II : para el enfoque automático o hacia la izquierda o la derecha para establecer el enfoque según si la distancia al objeto de medición es mayor o menor. Si se utiliza la función de enfoque automático, se mostrará un rectángulo en el centro de la pantalla. El ajuste de la distancia se optimiza al basarse en la distancia de los objetos contenidos en el rectángulo.

#### *Configuración del rango de temperaturas*

Pulse brevemente  $\Omega$ . El sistema de termografía establece automáticamente una escala de temperatura de la imagen a color falsa correspondiente a la escena actual:

La escala de temperatura necesaria también se puede definir a través de la palanca de control  $\hat{\mathbf{\bullet}}$ . Para ello, seleccione el menú "Imagen"  $\rightarrow$  "Manual".

#### *TiX620, TiX640, TiX660, TiX1000 Manual de uso*

Dependiendo de la variante de entrada seleccionada, se puede utilizar la palanca de control  $\hat{\bullet}$  para ajustar el nivel y el rango de temperaturas (Nivel/Rango) o los límites superiores e inferiores (Máx./Mín.). Los valores también se pueden introducir numéricamente. En este

caso, las funciones de la palanca de control y los botones correspondientes se muestran a la izquierda de la imagen térmica. El diálogo de entrada correspondiente a la introducción numérica se muestra en el centro del campo de visión.

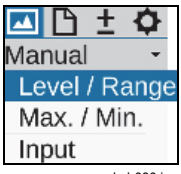

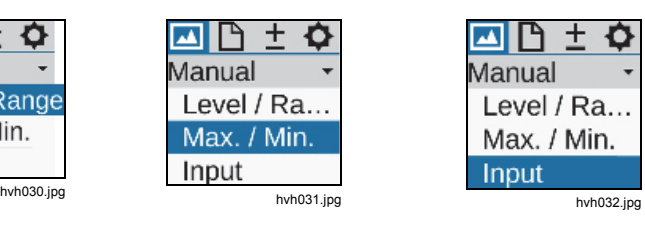

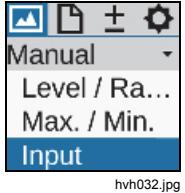

Si configura manualmente las opciones Nivel/Rango y Máximo/Mínimo, puede configurar la escala de temperatura una vez, automáticamente, con una pulsación breve de Enter  $\phi$ . Utilice una pulsación larga de Enter para cambiar continuamente la escala de

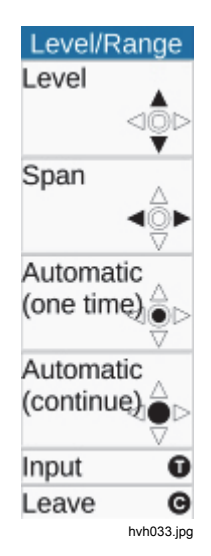

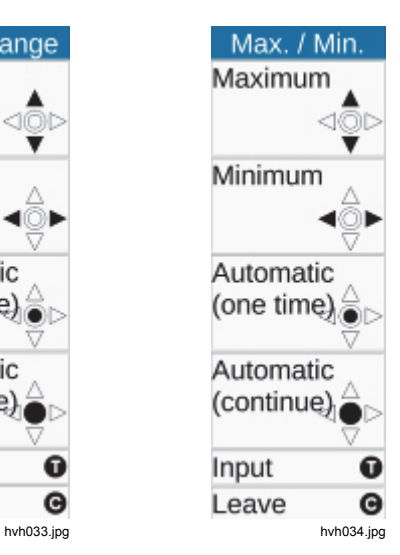

temperatura automáticamente (modo AUTO). En modo AUTO, **AUTO** se muestra al lado derecho de la imagen sobre la paleta de colores. El modo automático se interrumpe mediante cualquier configuración manual de nivel/rango/máx./mín.

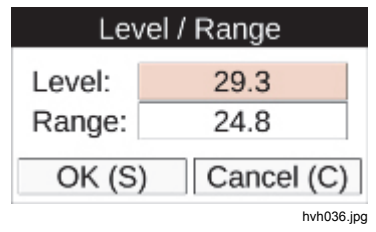

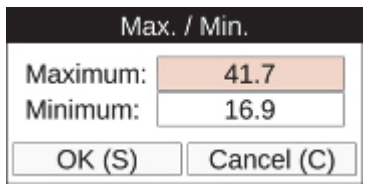

hvh035.jpg

*Manual de uso* 

## *Guardar las imágenes*

Para guardar la imagen térmica, se necesita el botón  $\bigcirc$ . Son posibles las siguientes variantes:

## *Guardar con "Comprobación"*

1. Pulse el botón **@** hasta la mitad.

La imagen en directo se congela: .

- Inicialmente, la imagen congelada se puede "comprobar" en la pantalla o visor.
- Si la imagen no se va a guardar, pulse el botón  $\odot$ : Freeze  $\rightarrow$  Live.
- 2. Pulse el botón **@** completamente.

La imagen se guarda.

El proceso de escritura de datos se indica con el cambio de color del símbolo del mapa (en la línea bajo la imagen, a la derecha):  $\frac{1}{2}$   $\rightarrow$   $\frac{1}{2}$  Al guardar, el comando de la cámara activa automáticamente el modo en tiempo real: Freeze  $\Rightarrow$  Live.

## *Guardar rápidamente*

Pulse inmediatamente el **&** botón completamente. La imagen se guarda inmediatamente:  $\frac{1}{2}$   $\rightarrow$   $\frac{1}{2}$  los comandos de la cámara reactivan automáticamente el modo en tiempo real:  $\frac{1}{2}$ 

#### *Nota*

*Aparte de la configuración de fábrica descrita anteriormente, el botón se puede utilizar para activar funciones adicionales como, por ejemplo, la activación del disparador, el enfoque automático, VIS-LED, Laser Distance Meter o el puntero láser antes de guardar la imagen.* 

## *Funciones de menú*

La cámara termográfica ofrece un gran número de funciones automáticas y de análisis y se pueden configurar de forma individual para cada situación de uso. La configuración y las funciones se seleccionan desde el menú de la cámara, el cual se sitúa en la parte izquierda del área de imagen.

Utilice la palanca de control  $\hat{\mathbf{\blacklozenge}}$  ( $\uparrow, \downarrow, \leftarrow, \rightarrow$ ) para navegar por el menú y seleccione las funciones con el botón Enter  $\mathbf{\hat{\bullet}}$ .

Los cuatro menús principales se pueden seleccionar por medio de las pestañas situadas en el margen superior del menú y están identificadas con los símbolos correspondientes:

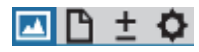

**Menú Imagen** 

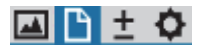

**Menú Archivo** 

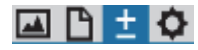

**Menú Medición** 

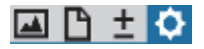

**Menú Configuración** 

Los submenús se pueden abrir con el botón  $\hat{\Phi}$  (Enter) en el icono de menú correspondiente, por ejemplo, pulse el botón Manual **de la vice abrir el submenú y** configurar de forma manual el rango de temperaturas.

Se puede aceptar la configuración establecida con los botones Enter  $\ddot{\bullet}$  o  $\bullet$  o bien se puede rechazar con el  $botón$  $\bullet$ .

## *Apagado*

Utilice  $\bigcirc$  para abrir el cuadro de diálogo de apagado y  $\bigcirc$ o (Enter) para confirmar la selección.

## *Transferencia de datos al ordenador*

Utilice el software SmartView<sup>®</sup> para habilitar la transmisión de datos mediante el protocolo de comunicación GigE Vision.

Otro método de transferencia de datos consiste en la lectura de las tarjetas SDHC mediante un lector de tarjetas.

## *Configuración*

## *Correa*

La cámara termográfica está diseñada como un sistema portátil de alta capacidad para poder utilizarse con una sola mano. Primero, ajuste la correa situada en la parte del mango según sea necesario. Para ello, desabroche la correa y ajuste la longitud de la correa del cinturón para que pueda acceder cómodamente a los comandos con los dedos. A continuación, abroche el sistema adherente de cierre.

## *Trípode*

La cámara termográfica está equipada con una rosca para trípode de 4,5 mm (1/4") (DIN 4503) en la parte inferior de la carcasa. Para obtener imágenes de cámara nítidas, especialmente en el modo SuperResolution, Fluke recomienda que fije la cámara termográfica a un trípode.

## **Precaución**

**No sobrepase la profundidad máxima de penetración de la rosca del trípode: 4,5 mm (DIN 4503).** 

## *Fuente de alimentación*

Cuando use una batería recargable, debe colocarla en la placa adaptadora incluida. Presione la batería recargable hasta que se acople. Empuje la batería recargable ligeramente al frente, hacia la lente. Utilice solamente las baterías recargables genuinas SONY® NP-QM91D y el cargador incluido.

El adaptador de CA está conectado a la toma de 14 patillas en la parte derecha de la parte posterior del sistema de termografía.

## *Tarjeta de memoria*

La ranura para la tarjeta SD está ubicada en el lateral izquierdo de la cámara. Para garantizar el grado de protección IP54, la ranura está protegida por una cubierta. Retire la cubierta para insertar una tarjeta de memoria e inserte la tarjeta SD en la ranura. Tenga en cuenta la orientación adecuada de la tarjeta (▲ hacia arriba). Posteriormente, la cubierta se debe cerrar de nuevo. Este es el único modo de asegurar por completo el grado de protección del dispositivo.

#### *Sustitución de lentes*

Sustituya las lentes solo en condiciones secas y cuando no haya casi polvo. Cuando se retira la lente, el grado de protección IP 54 del sistema ya no está garantizado.

Coloque la cámara termográfica en un plano sólido y nivelado de modo que la lente esté apuntando hacia usted. Gire la lente del sistema de termografía hacia la izquierda tanto como pueda o hasta que los dos puntos rojos estén alineados. A continuación, retire la lente hacia el frente.

Para instalar la lente, los puntos rojos que hay en la cámara y en la lente deben estar alineados. En esta posición, la lente debe presionarse ligeramente contra el cuerpo de la cámara y girarse hacia la derecha hasta que el punto rojo de la lente se alinee con el punto blanco de la cámara.

## *Uso mediante la interfaz Gigabit Ethernet (GigE)*

Siga el procedimiento como se indica a continuación para conectar la cámara termográfica a un PC o a un portátil. Los accesorios que se describen están contenidos en la entrega como opción.

- El cable de Ethernet se utiliza para establecer una conexión a la interfaz Ethernet del PC (conector RJ45).
- El conector de 8 patillas LEMO (marca azul) está conectado a la toma de entrada LEMO de 8 patillas (Figura 1-2, marca azul) de la izquierda de la cámara.

## **Precaución**

**Asegúrese de que establece la conexión con la toma de entrada LEMO correcta. Enchufe el conector LEMO a la toma de entrada con el punto rojo orientado hacia arriba. No fuerce el conector hacia dentro.** 

## *TiX620, TiX640, TiX660, TiX1000 Manual de uso*

## *Cable de Ethernet y adaptador de CA*

El cable de Ethernet se usa para conectar la cámara termográfica a la toma de entrada LEMO de 8 patillas (a la izquierda, marca azul).

El conector de 14 patillas del adaptador de CA está enchufado a la derecha de la toma de entrada LEMO con la marca roja apuntando hacia arriba. Consulte la Figura 1-2.

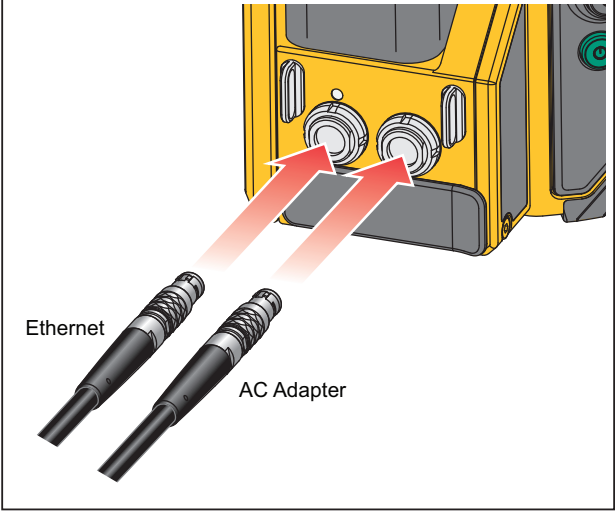

hvh057.eps

**Figura 1-2. Cable de Ethernet y adaptador de CA** 

## *Conexión del adaptador de CA*

Para su uso mientras está conectado a un PC o a un portátil, la alimentación debe suministrarse utilizando un adaptador de CA (consulte la Figura 1-3) con el conector LEMO de 14 patillas en la toma de entrada de la derecha.

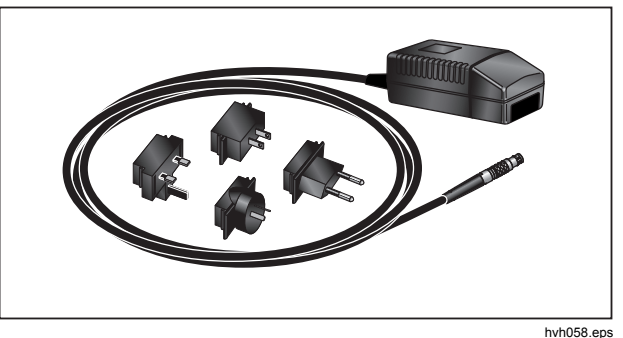

**Figura 1-3. Adaptador de CA** 

Cuando se conecta un adaptador de CA, la cámara se alimenta automáticamente de este y no de la batería recargable. No obstante, la batería recargable no se carga al mismo tiempo.

## *Uso con la caja de conexiones*

El uso de la caja de conexiones ampliará las opciones de conexión de la cámara termográfica, consulte la Tabla 1- 8. Las interfaces de dos salidas analógicas, dos disparadores E/S, PAL/NTSC-CVBS, además de la interfaz numérica RS232 son accesibles a través de la caja de conexiones.

## **Precaución**

**Siga los pasos especificados sobre cómo establecer las conexiones necesarias.** 

- 1. Conecte la cámara termográfica a la caja de conexiones. Para ello, se debe utilizar el cable de conexión de 14 patillas de la caja de conexiones. Se conecta a la toma de entrada LEMO de 14 patillas de la parte posterior derecha de la cámara termográfica.
- 2. Conecte la caja de conexiones al puerto COM del ordenador huésped con un cable convencional disponible.
- 3. Conecte a la caja de conexiones el adaptador de CA que se ha suministrado.
- 4. Pulse el botón de alimentación **co** que está en la parte posterior de la cámara para encender el sistema de termografía.

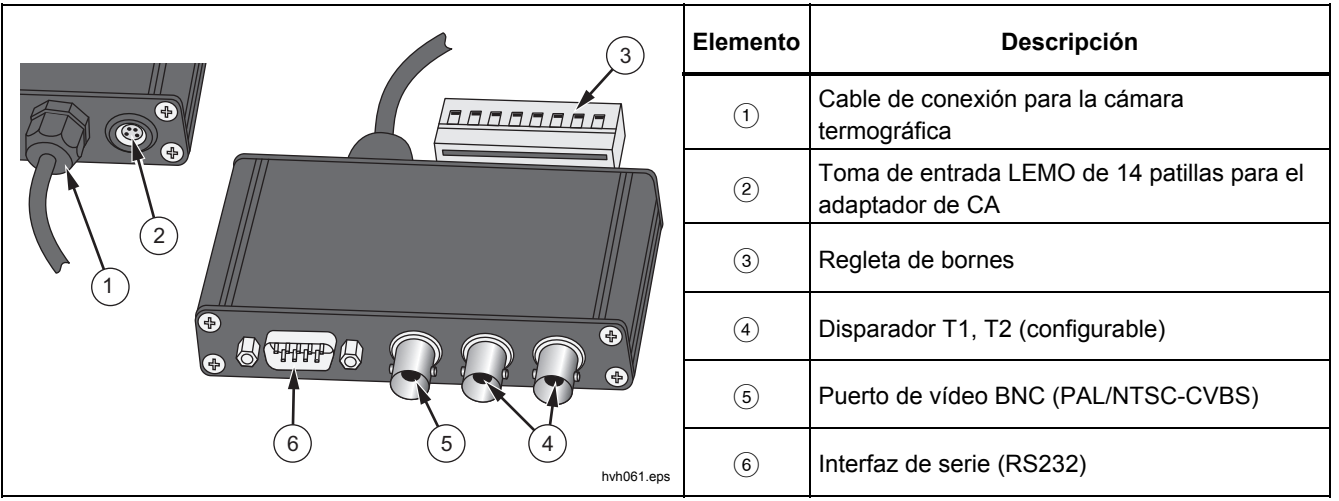

## **Tabla 1-8. Caja de conexiones**
# *Capítulo 2 Elementos de la interfaz de usuario*

# *Introducción*

La cámara termográfica cuenta con los siguientes controles (consulte la Tabla 2-1):

- Teclado en la parte superior derecha del lateral de la cámara (interruptor oscilante de enfoque <ID, botones  $\mathbf{\Theta}, \mathbf{\Theta}, \mathbf{\Omega}$ , así como  $\mathbf{\Theta} \vee \mathbf{\Theta}$
- Teclado a la derecha de la parte posterior (botón ESC  $\Theta$  y botón de alimentación  $\odot$ )
- Palanca de control multifunción  $\hat{\mathbf{\bullet}}$  con función de entrada a la derecha de la parte posterior
- Botón multifunción **m** en la parte superior del mango frontal de la cámara

#### *Nota*

*Todos los botones pueden utilizarse para desempeñar múltiples funciones activadas ya sea por:* 

- *Pulsar hasta la mitad o pulsar por completo: y o*
- *Pulsar breve o prolongadamente:*  $\Omega$ ,  $\Omega$ *y .*

Las funciones de los botones  $\mathbf{0}$ ,  $\mathbf{0}$ ,  $\mathbf{0}$ ,  $\mathbf{0}$ ,  $\mathbf{v}$   $\mathbf{0}$ *pueden cambiarse ajustando los botones (consulte el Capítulo 3, Menús* ). Además, la función de los botones depende del modo de uso que se esté utilizando y, según lo anteriormente mencionado, se visualiza en el menú y en la línea de ayuda, en el margen inferior de la pantalla.

# *TiX620, TiX640, TiX660, TiX1000*

*Manual de uso* 

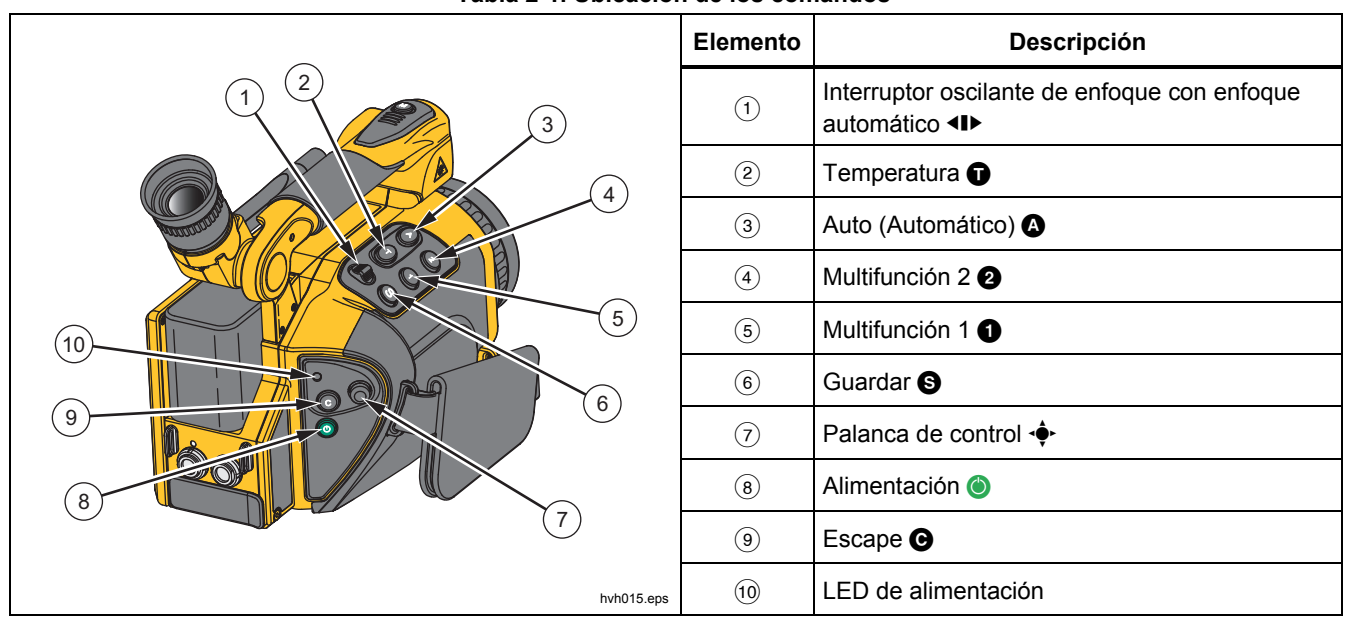

#### **Tabla 2-1. Ubicación de los comandos**

# *Funciones de los botones*

Las funciones se asignan a los botones de función (configuración predeterminada) de manera que las funciones que se utilizan más frecuentemente puedan ejecutarse de forma rápida:

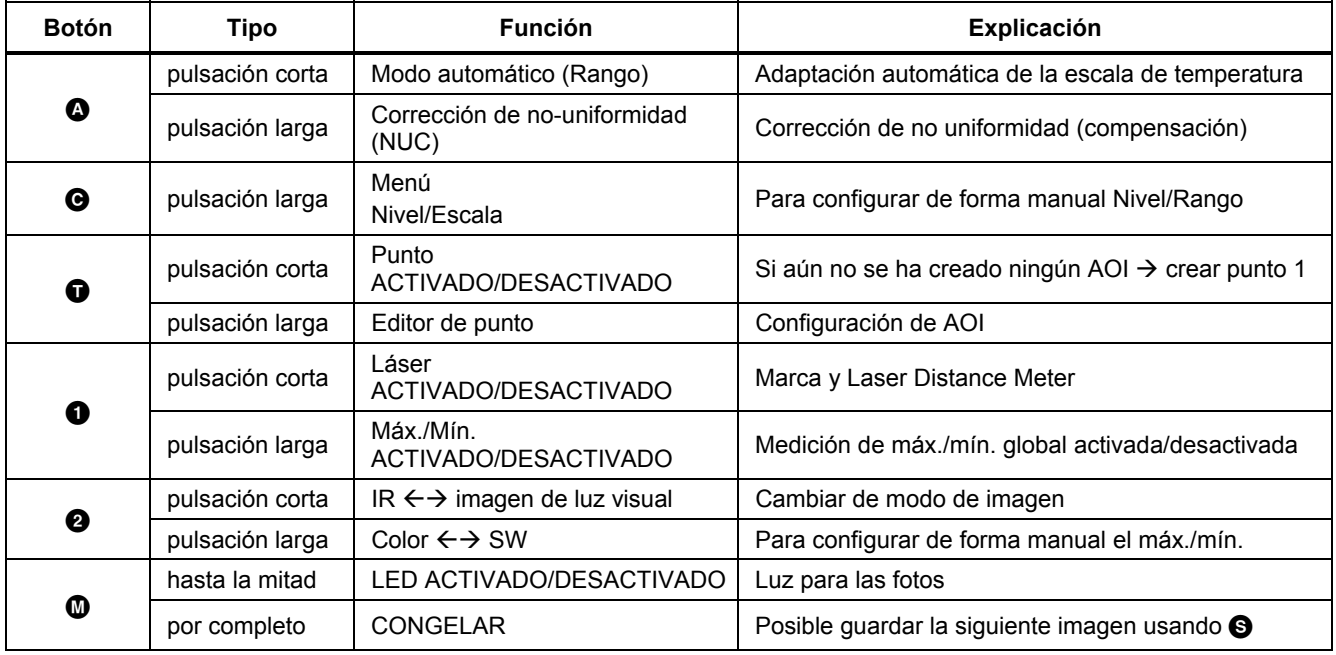

#### **Tabla 2-2. Atajos de teclado**

La función del botón quardar  $\bigcirc$  al quardar imágenes está definida en *Submenú Guardar formato (consulte el Capítulo 3, Menús)*.

El botón guardar  $\bigcirc$  se puede usar en muchos menús para aceptar entradas de forma inmediata. Esta función acorta el desplazamiento y viene activada de fábrica, pero también puede desactivarse (consulte el *Capítulo 3, Menús)*.

La palanca de control multifunción  $\hat{\mathbf{\bullet}}$  se puede usar para navegar y para seleccionar funciones, y para introducirlas con los botones de flecha  $\uparrow, \downarrow, \leftarrow, \rightarrow, \downarrow$ además de con la función  $\hat{\Phi}$  (Enter, pulsar en el centro).

El interruptor basculante de enfoque  $\P$  se puede utilizar para enfocar manualmente la imagen infrarroja:

← cambiar el enfoque a una distancia mayor  $\rightarrow$  pulsar izquierda

 $\rightarrow$  cambiar el enfoque a una distancia menor  $\rightarrow$  pulsar derecha

o para enfocar de forma automática:

función central del interruptor oscilante de enfoque.

El botón de alimentación  $\bullet$  se usa para encender la cámara termográfica. Al principio, el LED de estado que está en la parte izquierda, sobre el botón  $\bigcirc$ , empezará a emitir una luz intermitente verde y en la pantalla de la cámara aparecerá el logotipo del fabricante. Tras iniciar

correctamente el sistema, el LED de estado se iluminará en verde de forma permanente: la cámara termográfica ya está lista para su uso. El sistema tarda en iniciarse unos 30 segundos.

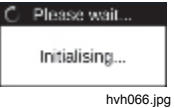

Utilice el botón de alimentación  $\bullet$  para apagar la cámara termográfica.

# *Elementos de imagen*

Los elementos de imagen tienen las siguientes funciones:

#### **Tabla 2-3. Elementos de imagen**

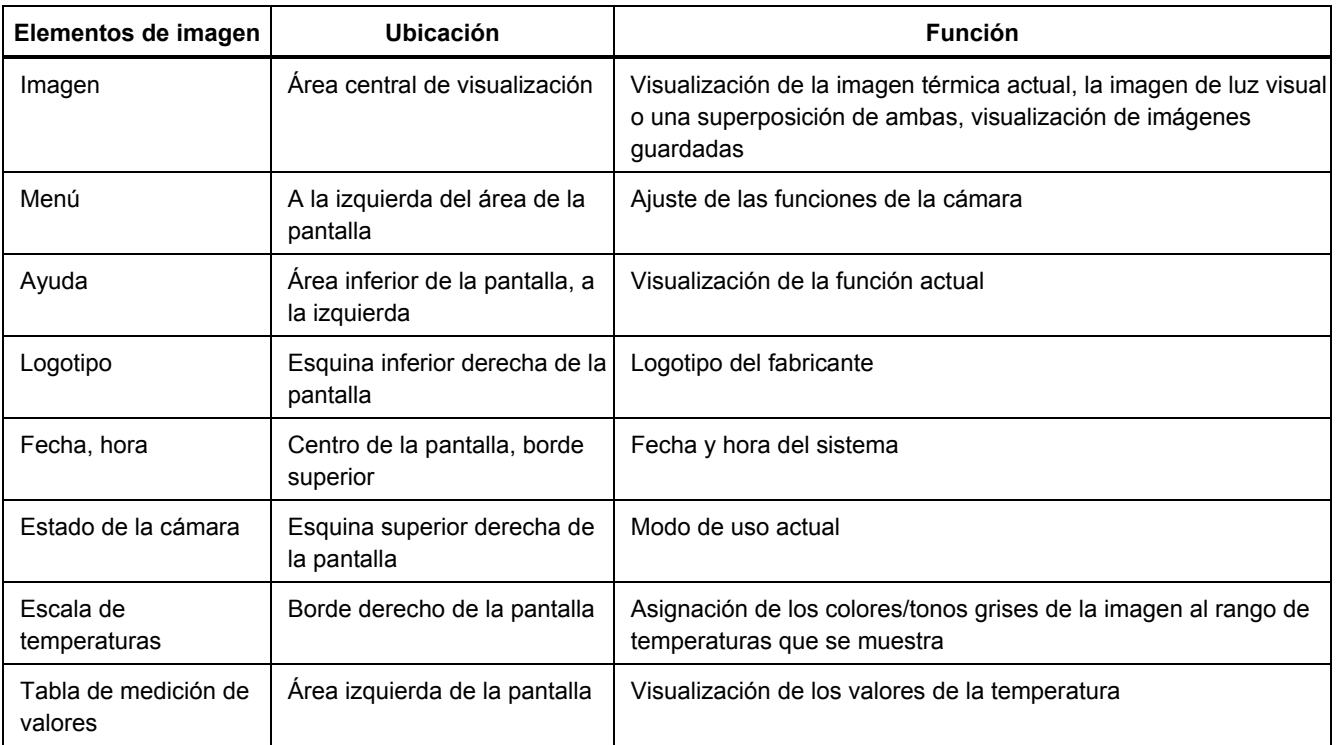

| Elementos de imagen | Ubicación                                                                                      | <b>Función</b>                                                                                                    |                                                                 |
|---------------------|------------------------------------------------------------------------------------------------|----------------------------------------------------------------------------------------------------|-----------------------------------------------------------------|
| Símbolos de estado  | Área inferior de la pantalla, a<br>la derecha                                                  | Indicadores de estado de:<br>Alimentación eléctrica (adaptador de CA/estado de la<br>$\bullet$<br>batería recargable)<br>Tarjeta SDHC<br>٠<br>Laser Distance Meter/puntero láser<br>LED de fotos<br>Recepción GPS                                                                                                    |                                                                 |
| Información         | Área inferior izquierda de la<br>pantalla<br>1ª línea<br>2 <sup>a</sup> y 3 <sup>a</sup> línea | Indicadores de información de<br>Datos del GPS: latitud, longitud, satélites<br>$\bullet$<br>Emisividad (global)<br>$\bullet$<br>Temperatura ambiente<br>$\bullet$<br>Trayectoria de la temperatura<br>$\bullet$<br>Humedad relativa<br>$\bullet$<br>Distancia<br>$\bullet$<br>Intervalo de calibración<br>$\bullet$<br>Información de las lentes<br>$\bullet$<br>Zoom | eps<br>Te<br>Тp<br>rH<br><b>Dist</b><br>Cal.<br><b>CDV</b><br>z |

**Tabla 2-3. Elementos de imagen (cont.)** 

Además de la escena de la temperatura actual en una representación a color falsa, se usan diferentes elementos de imagen para mostrar información sobre el estado de la cámara y su uso. Los elementos de imagen que se muestran pueden cambiarse y adaptarse a los requisitos individuales en el menú "Imagen", mediante el icono de menú "Elementos" (consulte el *Capítulo 3, Menús)*.

Junto con los elementos de imagen principales (que aparecen siempre normalmente), aparecen más mensajes del sistema según la función actual, proporcionando información sobre el estado del sistema, y su intención es facilitar el uso. Por ejemplo, el enfoque automático, los indicadores de temperatura para isotermas, los indicadores de alarma de temperatura, los mensajes sobre el estado crítico de la batería recargable y los mensajes de "Espere...".

La cámara termográfica se puede usar tanto con el comando que está en la cámara como, según el equipo, utilizando de forma remota GigE o RS232.

# *Configuración de la escala de temperaturas*

Al iniciar el sistema (pulsando el botón de alimentación ), la cámara está en modo en tiempo real. Este modo aparece en la parte superior derecha de la pantalla:  $\Box$ En el modo en tiempo real, la escena actual aparece como una representación a color falsa de la distribución de la temperatura (imagen por infrarrojos), como una imagen de vídeo (visible, imagen de luz visible) o como una superposición de imágenes por infrarrojos y de luz visible (tecnología IR Fusion®). La escala de temperatura de la representación a color falsa de la imagen por infrarrojos se puede ajustar manualmente.

Para adaptar automáticamente la escala de temperatura a la escena actual, pulse el botón  $\Omega$ . La configuración de fábrica del botón  $\Omega$  ajusta la escala a la temperatura más alta (= límite superior) y a la más baja (= límite inferior) de la escena actual. Si la escala de temperatura se ajustó antes de cambiar el enfoque, restablezca la escala de temperatura.

Observe el límite del rango de calibración del rango de medición actual. Si la temperatura de la escena actual queda fuera del rango fijado, se debe seleccionar un rango de calibración adecuado (consulte el *Capítulo 3, Menús*).

Las opciones de ajuste manual para la configuración ideal de la escala de temperatura se describen con detalle en el *Capítulo 3, Menús*.

# *Enfoque*

Ajustar el enfoque cuidadosamente es importante para conseguir una medida de temperatura precisa con el sistema de termografía.

Utilice el interruptor oscilante de enfoque <ID para:

- Enfoque manual
	- o pulse el lado izquierdo del interruptor oscilante de enfoque para cambiarlo a distancias mayores o
	- o pulse el lado derecho del interruptor oscilante de enfoque para cambiarlo a distancias menores
- Enfoque automático
	- o pulse la función central del interruptor oscilante de enfoque.

#### *Nota*

*El ajuste del zoom se puede usar para enfocar manualmente en las mediciones de objetos pequeños.* 

No es necesario cambiar el enfoque de la imagen de luz visible.

# *LaserSharp*® *Auto Focus*

Para configurarlo:

- 1. Vaya al menú **Láser** y seleccione **LaserSharp Auto Focus**.
- 2. Pulse la función central del interruptor oscilante de enfoque.

 **Advertencia Para evitar daños en los ojos o lesiones personales:** 

- **No mire directamente el rayo láser. No apunte el rayo láser directamente a personas ni animales o indirectamente en superficies reflectantes.**
- **Extreme las precauciones cuando el láser esté encendido continuamente. Apague el láser cuando no esté en uso.**

# *LaserSharp*® *Auto Focus permanente*

Vaya al menú **Láser** y seleccione **LaserSharp Auto Focus**.

El láser aparecerá de forma continua y se enfocará automáticamente cuando cambie la distancia hasta el objetivo.

## *Grabación multifocal EverSharp*

- 1. Vaya al submenú "Extras" del menú "Configuración".
- 2. En este menú, seleccione "EverSharp".

Una vez seleccionado, la cámara captura todas las imágenes con el modo EverSharp.

*Nota* 

*Puede ver imágenes tomadas con EverSharp en el software SmartView*® *.* 

# *Editor de punto*

Al pulsar el botón  $\bigcirc$ , se crea un punto de medida de temperatura en el centro de la imagen. Al pulsar el botón con el punto de medida activado, este se desactivará.

El editor de puntos se puede iniciar pulsando el botón  $\bullet$ durante un periodo de tiempo prolongado. El editor se puede usar para definir la medición de objetos con formas y propiedades diferentes (áreas de interés, AOI), además de para ajustar el modo en que se visualizan los objetos medidos. Después de haber definido las AOI, esas regiones y los valores de su medición se pueden activar o desactivar utilizando el botón  $\bigcirc$ . La descripción concreta de la función del editor de punto se puede encontrar en el menú *Definiciones de mediciones*, en el *Capítulo 3, Menús.*

# *Guardar*

.

Las imágenes de termografía y las fotografías se guardan en la tarjeta SD que está insertada en la cámara. La cámara termográfica es compatible con las tarjetas SD o con las tarjetas SDHC disponibles comercialmente de hasta 32 GB de capacidad. Según el formato del detector y del formato fijado en la memoria, de este modo se pueden guardar hasta 25 000 imágenes por infrarrojos en una tarjeta SDHC. Junto con las imágenes por infrarrojos individuales, se pueden guardar secuencias de imagen térmica como datos digitales en bruto y secuencias de vídeo. La descripción concreta de la configuración de la cámara para el almacenamiento de datos puede encontrarse en el *Capítulo 3, Menús.*

Según el equipo, los datos de termografía y de video se pueden transmitir usando la interface GigE para que los datos transmitidos también se puedan almacenar en las unidades de control utilizadas.

Antes de guardar en la tarjeta SD, hay que comprobar que la que está insertada en la cámara tiene suficiente espacio de memoria disponible. El espacio de memoria libre puede visualizarse en el menú "Configuración"  $\rightarrow$ "Sistema" → "Info" (consulte el *Submenú Sistema* en el *Capítulo 3, Menús)*. Se indica que se puede escribir en una tarjeta de memoria con el símbolo de una tarjeta azul en el área inferior derecha del campo de visión. Se indica que no se puede escribir en una tarjeta, o que es de solo lectura, mediante el símbolo de una tarjeta gris

# *Guardar con comprobación*

Para comprobar la imagen que se va a registrar antes de guardarla, se debe parar el modo en tiempo real.

1. Pulse el botón **o** hasta la mitad.

La imagen en directo se congela:  $\lim_{n \to \infty} \frac{1}{n}$ 

- Inicialmente, la imagen congelada se puede "comprobar" en la pantalla o visor.
- Si la imagen no se va a guardar, pulse el botón  $\odot$ : Freeze  $\rightarrow$  Live.
- 2. Pulse el botón **@** completamente.

La imagen se guarda.

El proceso de escritura de datos se indica con el cambio de color del símbolo del mapa (en la línea bajo la imagen,

a la derecha):  $\frac{1}{2}$   $\rightarrow$  Al guardar, el comando de la cámara activa automáticamente el modo en tiempo real: Freeze  $\Rightarrow$  Live.

# *Guardar rápidamente*

Al usar la cámara termográfica, se pueden guardar las imágenes inmediatamente en el modo en tiempo real o directamente desde el movimiento:

Pulse inmediatamente el **@** botón completamente. La imagen se guarda inmediatamente:  $\rightarrow$  los comandos de la cámara reactivan automáticamente el modo en tiempo real:  $\frac{1}{2}$  reeze  $\rightarrow \frac{1}{2}$  live.

#### *Nota*

*Desviándose de la configuración predeterminada descrita en la Tabla 2-3, antes de guardar la imagen, el botón se puede usar para activar más funciones, como la activación del disparador, el enfoque automático, el LED de imagen de luz visible o Laser Distance Meter/puntero láser.* 

# *Capítulo 3 Menús de visualización*

## *Introducción*

El menú principal está diseñado para seleccionar y ajustar las diferentes funciones de la cámara termográfica. Se encuentra a la izquierda de la sección de imágenes.

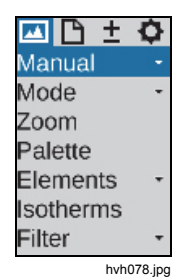

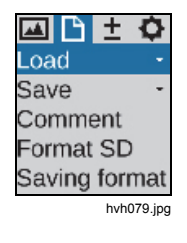

Para navegar por el menú, utilice la palanca de control , los ajustes se aceptan con el botón central de la palanca de control (Enter). Los cuatro menús principales se encuentran en el margen superior del menú y se pueden seleccionar a través de los símbolos correspondientes de las pestañas:

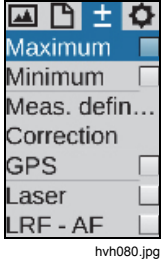

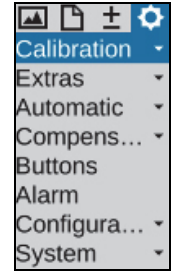

hyh081.jpg

Dentro de los menús, se utiliza la palanca de control para navegar hacia la parte superior **↑** o inferior ↓. Se puede cambiar entre los menús principales con los botones ← y →. En función de los ajustes realizados en "Control del menú" en el menú "Configuración" del icono de menú "Sistema" en la función "Control del menú" (consulte *Menú Sistema* en la página 3-46), se puede acceder directamente al menú inferior en cada caso pulsando ↑ desde la parte superior, o se puede acceder directamente al menú inferior en cada caso pulsando ↓ desde la parte inferior. También se puede seleccionar directamente "Imagen" con → desde "Configuración", o viceversa con ←.

Los submenús se pueden abrir pulsando el botón Enter ••• en el icono de menú correspondiente, por ejemplo, Manual para abrir el submenú de ajuste manual de rango de temperaturas. Los cambios realizados en los diálogos de ajustes se pueden aceptar con el botón Enter de la palanca de control o  $\bigcirc$ , o se pueden descartar con Θ.

# *Submenú Imagen*

El menú Imagen se compone de un resumen de los ajustes relevantes para la representación de la imagen térmica.

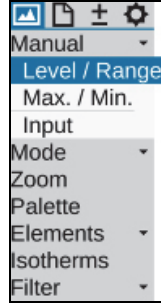

hvh083.jpg

## *Submenú Manual*

La opción de establecer manualmente la escala de temperatura es una función central de cada cámara termográfica. Es por ello que esta función se encuentra en un menú de acceso rápido de la parte superior izquierda del menú principal de la cámara termográfica. Ajuste la escala de temperatura para permitir una distribución visual de las temperaturas en la escena mostrada a través de la representación a color falsa de la imagen térmica. Los valores máximos y mínimos del rango de temperaturas establecidos actualmente se indican mediante los números correspondientes que se encuentran encima y debajo de la paleta de colores mostrada.

Se pueden seleccionar diferentes modos para ajustar manualmente el rango de temperaturas en el icono de menú "Manual":

- Nivel/Escala
- Máx./Mín.
- Entrada

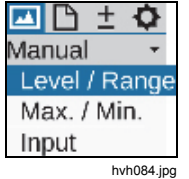

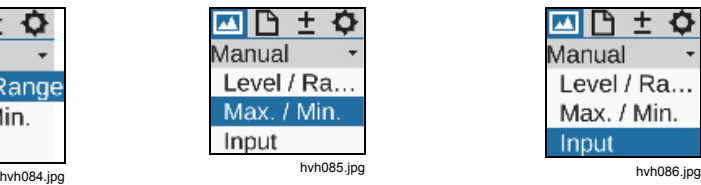

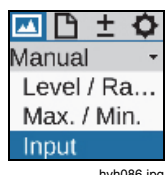

## *TiX620, TiX640, TiX660, TiX1000 Manual de uso*

Dependiendo de la variante de entrada seleccionada, se puede utilizar la palanca de control  $\hat{\bullet}$  para ajustar el nivel y el rango de temperaturas (Nivel/Rango) o los límites superiores e inferiores (Máx./Mín.). Los valores también se pueden introducir numéricamente. En este

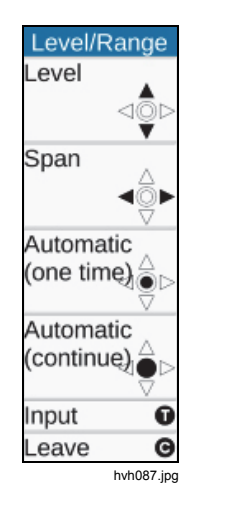

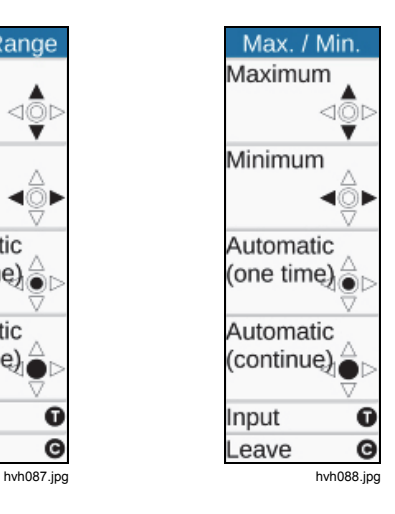

caso, las funciones de la palanca de control y los botones correspondientes se muestran a la izquierda de la imagen térmica. El diálogo de entrada correspondiente a la introducción numérica se muestra en el centro del campo de visión.

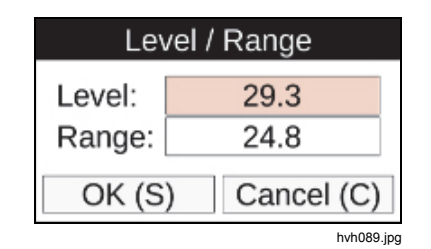

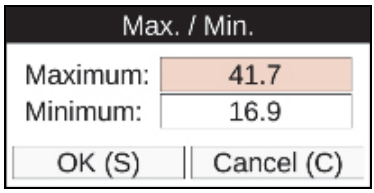

hvh090.jpg

Además de la opción de ajustar manualmente la escala de temperatura, esta se puede ajustar una vez si se pulsa brevemente el botón Enter de la palanca de control, o se puede activar permanentemente si se pulsa el mismo botón prolongadamente. El ajuste permanente del rango de temperaturas, conocido como Modo automático (Rango), está indicado con **Anjo** en la esquina superior derecha de la pantalla. El Modo automático (Rango) se desactiva cambiando manualmente la escala de temperatura o la activación no recurrente de la función de Modo automático (Rango).

*Nota* 

*Se puede acceder directamente a los menús de configuración de Nivel/rango y Máximo/mínimo mediante las funciones de los botones (pulsación larga) y (pulsación larga), según lo establecido de fábrica.* 

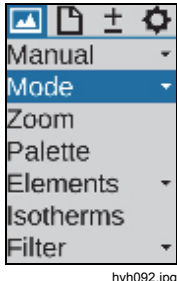

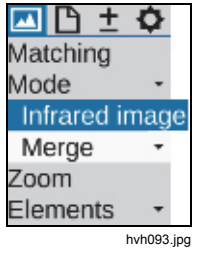

#### *Submenú Modo*

En el modo en tiempo real, la cámara termográfica muestra las imágenes térmicas (imágenes por infrarrojos), las imágenes de vídeo (imágenes digitales) o la superposición de ambas (tecnología IR Fusion®). Las opciones se pueden seleccionar si se despliega el menú "Modo". Si se muestra una imagen por infrarrojos, puede cambiar a imagen digital o a IR Fusion®. En el modo de imagen digital puede cambiar a imagen por infrarrojos o IR Fusion®. Desde el modo de IR Fusion® puede cambiar a imagen por infrarrojos o imagen digital. Se pueden definir las diferentes variantes de representación del modo IR Fusion® una vez que se despliega el submenú.

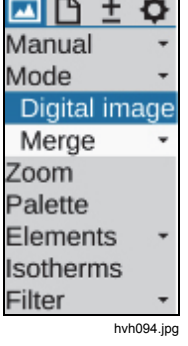

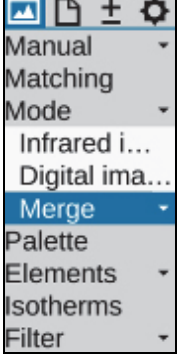

hvh095.jpg

#### Modo Imagen por infrarrojos

En el modo Imagen por infrarrojos, la imagen térmica se muestra con representación a color falsa. En función del equipo, la imagen en tiempo real se muestra con una resolución de (1024 x 768) o (640 x 480) píxeles IR con el zoom digital apagado. Al guardar, la resolución geométrica puede aumentar a (2048 x 1536) o (1280 x 960) píxeles IR por medio de las funciones optomecánicas MicroScan, SuperResolution y Dynamic SuperResolution. Estos modos se deben activar en el menú "Configuración" con el icono de menú "Extras".

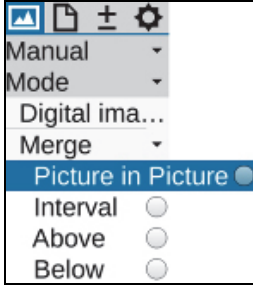

hvh096.jpg

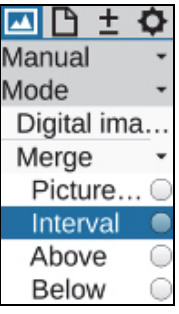

#### Modo Imagen digital

En el modo Imagen digital, el canal de fotografía digital interno de la cámara funciona en el modo de vídeo y se muestra con una resolución geométrica de (1024 x 720) píxeles. La opción de guardar fotos con la resolución disponible de (3264 x 2448) píxeles (8 megapíxeles) se establece en el menú "Archivo" mediante el icono de menú "Guardar formato" (consulte *Submenú Guardar formato* en la página 3-23).

## Tecnología IRFusion®

En el modo IR Fusion® se pueden seleccionar 4 modos diferentes. Para seleccionar estas opciones, se debe desplegar el submenú IR Fusion®:

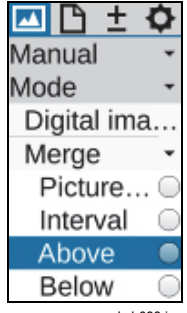

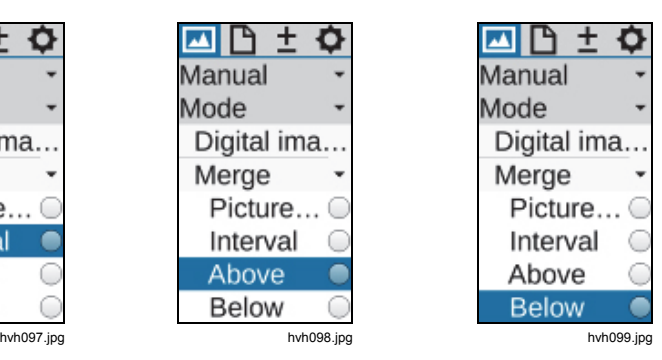

### IR Fusion® con tecnología Autoblend® (Imagen en imagen)

En el modo Imagen en imagen, una parte de la imagen por infrarrojos está superpuesta sobre la imagen digital, independientemente de la temperatura de la escena actual. El tamaño y la posición de la sección infrarroja mostrada se pueden cambiar con la palanca de control : más alta con ↑, más baja con ↓, más amplia con → y más estrecha con ←. El botón Enter de la palanca de control se puede utilizar para cambiar entre las opciones Cambiar de tamaño y Mover. La sección de la imagen mezclada se puede mover hacia arriba ↑, hacia abajo ↓, hacia la derecha → y hacia la izquierda ←

En el modo IR Fusion® con tecnología Autoblend®, todas las temperaturas de la escena actual se muestran en el área parcial seleccionada de acuerdo con la escala de temperatura establecida. La combinación se refiere al área de superficie. En los modos de alarma de color, alarma alta y alarma baja, el rango de temperaturas mostrado puede verse restringido: la combinación depende de la temperatura de toda la imagen por infrarrojos.

#### Alarma de color

En el modo de alarma de color se define un intervalo de temperaturas (parcial) dentro del rango de temperaturas establecido. Las áreas parciales (con temperaturas que se encuentran dentro de este intervalo) se muestran como una imagen por infrarrojos con representación a color falsa. Las áreas parciales (con temperaturas que se encuentran fuera de este intervalo) se muestran como imagen digital (imagen de luz visible).

Los límites superiores e inferiores del rango de temperaturas de superposición se muestran a la izquierda de la paleta, arriba y abajo, y se pueden cambiar con la palanca de control  $\hat{\cdot}$ :

- aumenta el nivel de temperatura del intervalo de IR Fusion®
- disminuye el nivel de temperatura del intervalo de IR Fusion®
- $\rightarrow$  aumenta el intervalo de temperatura
- ← disminuye el intervalo de temperatura

#### Alarma alta, Alarma baja

Al igual que en el intervalo (se define un intervalo de temperatura [parcial] en los modos Alarma alta y Alarma baja), en este punto no se definen solamente los límites superiores o inferiores para las áreas parciales. Para la opción Arriba se muestran todas las áreas que se encuentran por encima del límite de temperatura ajustable y para la opción Debajo se muestran todas las

## *TiX620, TiX640, TiX660, TiX1000 Manual de uso*

que están por debajo. El límite superior de la opción Arriba se corresponde con el límite superior del rango total establecido. El límite inferior de la opción Debajo se corresponde con el límite inferior del rango total.

#### Mezcla continua

En todos los modos de IR Fusion® se puede seleccionar la transparencia del área de mezcla continua. El grado de mezcla continua (Mezcla alfa) se puede ajustar en el submenú "Mezcla" con una cantidad infinita de variables.

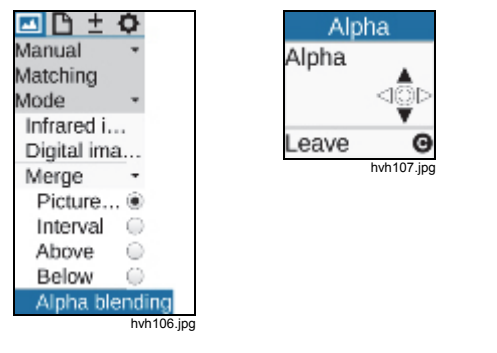

## *Submenú Zoom*

En función del equipo, la cámara termográfica es compatible con la ampliación digital de la imagen por infrarrojos y la imagen digital (imagen de luz visible) hasta 32 veces. El ajuste se realiza en el menú de configuración mediante el icono de menú de zoom y es aplicable a la imagen que se muestre en cada caso (por infrarrojos o de luz visible). La ampliación establecida se indica con el símbolo de estado correspondiente  $\mathbf{t}$  a la derecha debajo de la imagen. Si la imagen se ha ampliado digitalmente, la sección ampliada (ubicada inicialmente en el centro de la imagen) puede moverse. Puede cambiar entre las opciones de ampliación (zoom) y de mover pulsando brevemente el botón Enter de la palanca de control. La función que haya activa en cada caso estará indicada mediante símbolos negros de la palanca de control en la parte superior del menú. El nivel de zoom y la posición de la sección ampliada de la imagen se indican en el área izquierda superior de la imagen total. Una vez que la sección ampliada de la imagen se ha movido del centro, se debe pulsar más prolongadamente el botón Enter de la palanca de control para centrar la sección de la imagen.

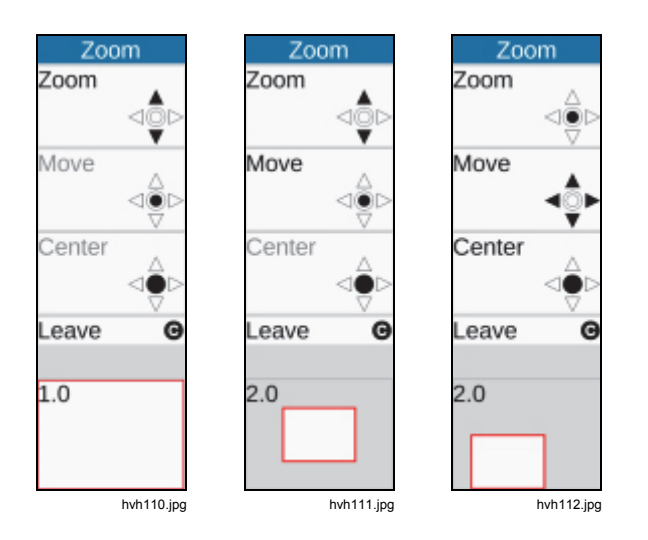

Independientemente de la ampliación digital establecida de las imágenes por infrarrojos o de luz visible, la imagen total siempre se guarda al guardar datos digitales en bruto en formato irb.

## *Submenú Paleta*

La asignación de los colores individuales/tonos grises de la representación a color falsa a las temperaturas correspondientes se realiza por medio de la paleta mostrada en el margen del lado derecho de la pantalla. Para esto, el valor máximo del área de la imagen por encima de la paleta y su valor mínimo por debajo tienen como finalidad la orientación del nivel de temperatura.

El icono de menú "Imagen"  $\rightarrow$  "Paleta" se utiliza para abrir un diálogo que permite seleccionar y establecer paletas predefinidas, consulte la Tabla 3-1.

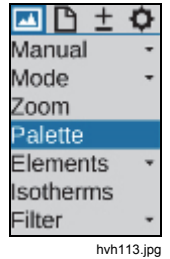

# *TiX620, TiX640, TiX660, TiX1000*

*Manual de uso* 

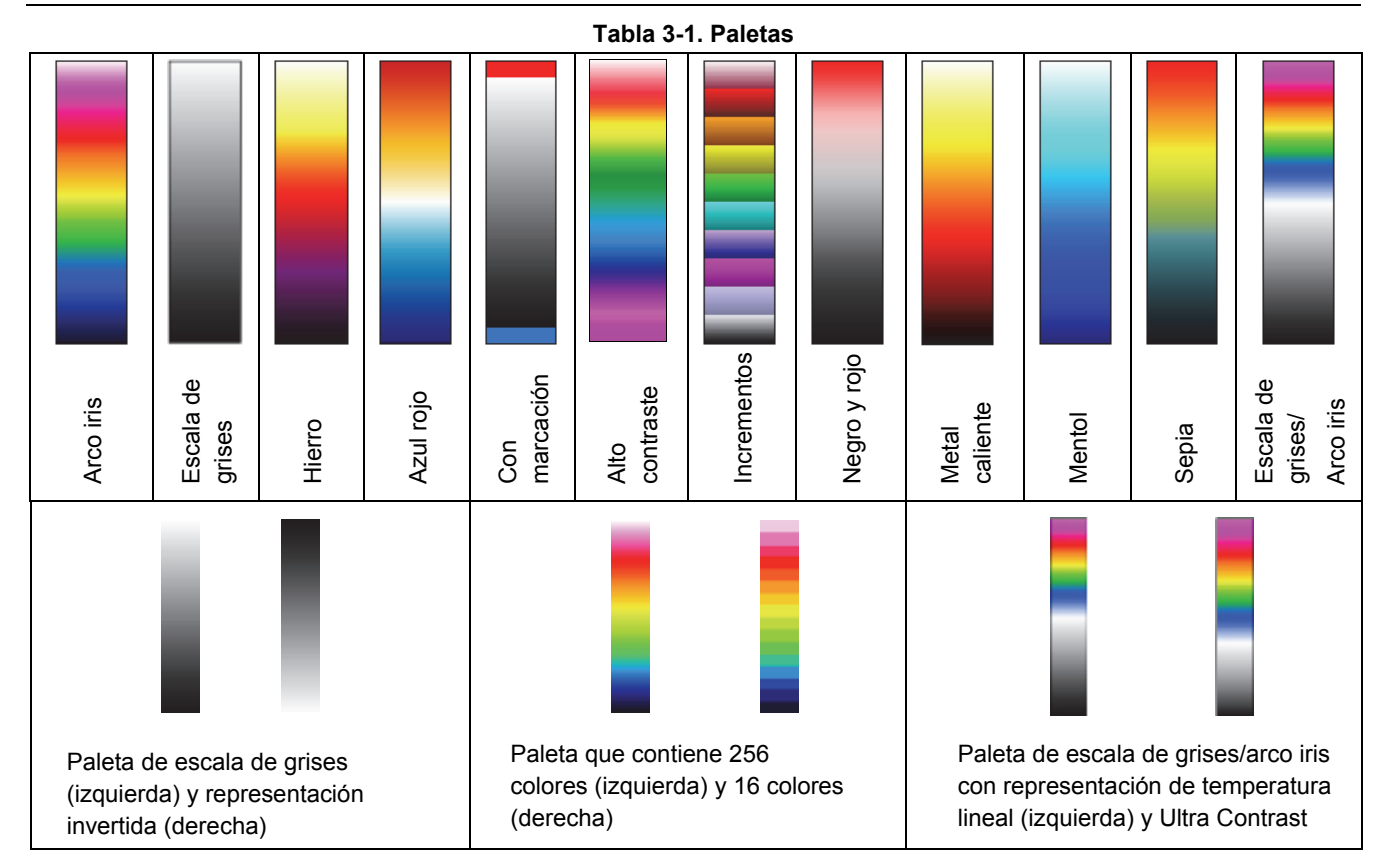

La función "Inversión" se puede utilizar para invertir la paleta actual. Por ejemplo, si está definida la paleta de escala de grises, las temperaturas bajas se indican con colores más oscuros que las temperaturas más altas de forma predeterminada. Si la función de inversión está activada para la paleta de escala de grises, la representación se invierte: de este modo las temperaturas bajas se indicarán en colores más claros y las temperaturas más altas en colores más oscuros.

La función "16 pasos" se puede utilizar para establecer la representación de la paleta desde 256 pasos de color a 16. En consecuencia, solo se pueden indicar 16 niveles de temperatura en lugar de 256, motivo por el que las diferenciaciones que superan los 16 pasos ya no se muestran en la pantalla. Por lo tanto, la escena se "resume" a 16 "clases" de los mismos niveles de temperatura.

La función "Logarítmica" se puede utilizar para cambiar la representación de los valores de temperatura entre una curva lineal y logarítmica. De forma predeterminada, está seleccionada la curva lineal para representar las temperaturas. Al activar esta función, es posible utilizar una resolución más diferenciada para el rango de temperaturas bajas en comparación con el rango de temperaturas altas. Los efectos de la representación logarítmica se ilustran en la Tabla 3-1.

A la izquierda se muestra la paleta con la representación de temperatura lineal. A la derecha se muestra la paleta con representación logarítmica de la temperatura. La representación logarítmica está recomendada para las escenas con temperaturas altamente dinámicas en las que, independientemente de la gran diferencia entre los valores de temperatura máximos y mínimos, sea importante una representación diferenciada en el rango de temperaturas bajas. Por ejemplo, una placa de circuito impreso con un componente "caliente" en las que, junto  $con T<sub>Max</sub>$ , las diferencias de temperatura en el área inferior de la imagen sean también interesantes.

Aparecerá marcado el icono de menú correspondiente si está activada la función "Inversión", "16 pasos" o "Logarítmica". También se pueden combinar las tres variantes entre sí.

*Manual de uso* 

## *Submenú Elementos*

El icono de menú "Elementos" se puede utilizar para adaptar de forma individual la interfaz de usuario (menú) seleccionando los elementos de imagen individuales. El menú consta de dos submenús: "**Elementos**" y "**Ocultar**". El submenú "**Elementos**" se puede utilizar para abrir el diálogo "Elementos de imagen" que permite seleccionar individualmente los elementos de la imagen. La selección se realiza marcando los elementos correspondientes con el botón Enter de la palanca de control. También se puede navegar por el diálogo con la palanca de control  $\hat{\cdot}$ . Al seleccionar el icono de menú "Ocultar", todos los elementos de imagen de la interfaz de usuario (menú) se ocultan a la vez. Si se activa esta función, la marca se mostrará en la parte derecha del icono de menú "Ocultar".

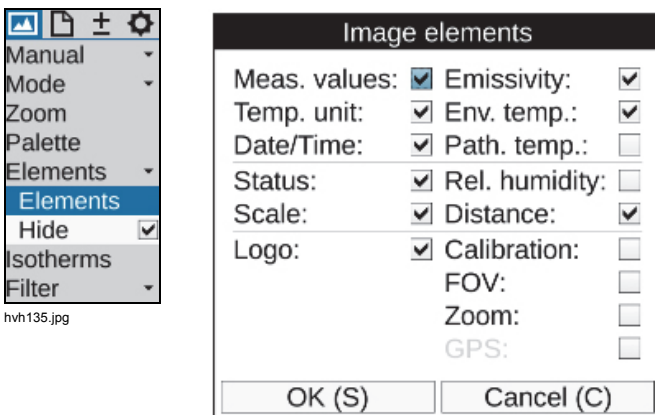

Fil

hvh136.jpg

## *Submenú Isotermas*

En el menú "Imagen" y mediante el icono de menú "Isotermas" se puede iniciar el editor de isotermas y se pueden realizar ajustes para las isotermas que ya estén creadas. También se pueden mostrar u ocultar simultáneamente todas las isotermas. La función "Isotermas" se utiliza para mostrar todas las áreas de la

imagen caracterizadas por la misma temperatura (en un intervalo de temperatura definido) con el mismo color o los mismos tonos grises de representación. Con ayuda del editor de isotermas es posible crear isotermas para intervalos de temperatura de diferente tamaño. Los rangos de temperatura se identifican con colores diferentes. La cámara termográfica admite un máximo de nueve isotermas diferentes.

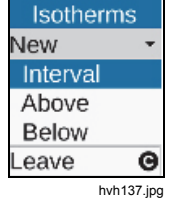

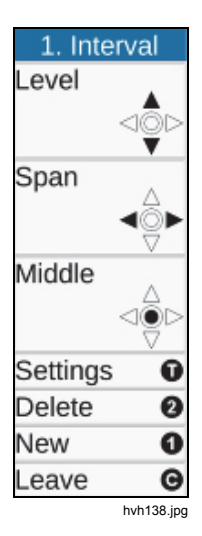

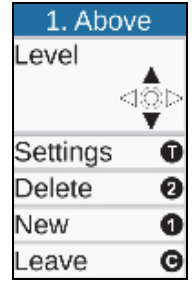

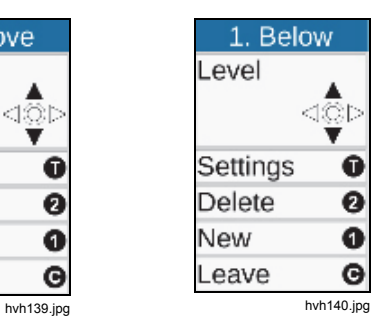

## *TiX620, TiX640, TiX660, TiX1000 Manual de uso*

Además de definir *Intervalos* para las isotermas, también es posible identificar temperaturas por encima y por debajo de un cierto límite. En este punto, las temperaturas que se encuentren por encima ("Arriba") o por debajo ("Debajo") del valor límite están identificadas con el mismo color. Para definir las isotermas por encima o por debajo es necesario introducir un valor límite en cada caso, mientras que en "Intervalo" deben estar definidas las dos temperaturas. Los límites de temperatura se definen con la palanca de control y la configuración se indica en el modo seleccionado a la izquierda de la imagen.

Además de poder establecer la configuración utilizando la palanca de control, es posible especificar numéricamente los valores límite para cada isoterma en un diálogo. En este punto, también es posible cambiar el color de la isoterma. Los 15 "colores especiales" diseñados para las isotermas están seleccionados para que puedan concebirse como isoterma incluso cuando se utilice una paleta de colores. Independientemente de lo mencionado anteriormente y con el fin de que la asignación de las temperaturas no sea ambigua al utilizar isotermas de color, se recomienda la utilización de una paleta de escala de grises, o bien una paleta de colores si las isotermas son negras, blancas o grises.

Se pueden seleccionar los siguientes colores para las isotermas:

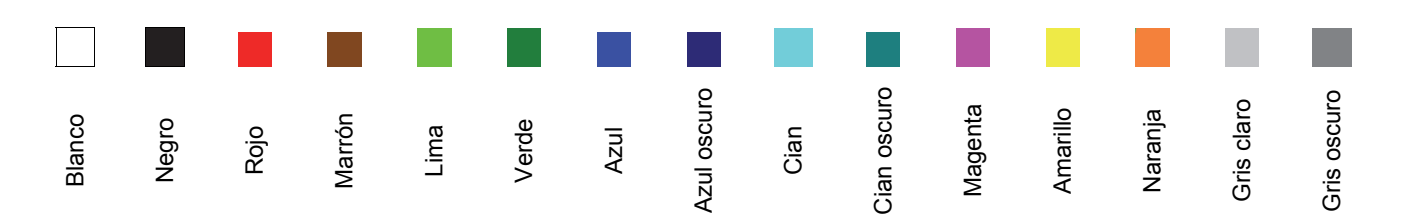

## *Submenú Modo filtro*

Con el icono de menú Modo filtro se pueden definir filtros para la representación de imágenes térmicas. Como filtro se utiliza un filtro paso bajo digital de primer orden.

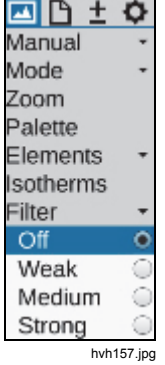

El submenú se puede utilizar para seleccionar alguna de las cuatro fases del filtro: "Desactivado", "Débil", "Medio" y "Fuerte". El filtrado reduce el ruido de la imagen, lo que mejora de forma significativa la calidad de imagen para escenas con gradiente de temperatura bajo. El filtro debe definirse como "Desactivado" o "Débil" para los objetos en movimiento o para la documentación de cambios rápidos de temperatura.

## *Submenú Formato (subventanas)*

De forma opcional, se pueden seleccionar modos de imagen parcial para que la cámara termográfica aumente la velocidad de imágenes por segundo disponible. Estos modos solo se pueden seleccionar mediante el icono de menú "Formato". En el caso de las imágenes parciales, se reducirá el número de píxeles transmitidos. Esta función requiere una calibración específica de la cámara para los modos parciales correspondientes. Debido al cambio de modo de funcionamiento del detector en el modo de imagen parcial (desviación del régimen de ciclo, menor tiempo de integración), la resolución térmica y la precisión de la medición pueden diferir con respecto a los valores aplicables al funcionamiento estándar. Dependiendo del modelo, varía el número de formatos disponibles de imágenes parciales.

#### *Nota*

*Esta función es opcional. Fluke recomienda que solicite la función en el momento de la compra. De lo contrario, deberá devolver la cámara al fabricante para su instalación.* 

# *Menú Archivo*

Estas funciones de la cámara termográfica se pueden utilizar para cargar imágenes y fotografías IR con el fin de realizar ajustes a los contenidos y dar formato a las imágenes individuales, y las secuencias de imágenes que se van a guardar se resumen en el menú "Archivo".

#### *Estructura de los directorios*

Cada vez que se guardan datos en la tarjeta SDHC, la cámara termográfica crea de inicialmente y de forma automática subdirectorios, cuyos nombres garantizan que los archivos necesarios se puedan encontrar rápidamente aunque haya grandes cantidades de datos. Los archivos se guardan siempre en un subdirectorio. El nombre del subdirectorio toma se genera tomando como base la fecha actual. Por ejemplo, el 22 de junio de 2012, el primer directorio se crearía con el nombre 120622AA. En cada directorio se pueden almacenar un máximo de 100 archivos para evitar que las búsquedas sean pesadas a causa de listas muy largas. Dentro de cada directorio los archivos se numeran consecutivamente, pero siempre se pueden asignar al directorio respectivo de acuerdo con su nombre de base (2 letras + mes + día; p. ej., AA0622xx). Una vez que se llena un subdirectorio (por ejemplo, en el archivo AA062299.irb), el siguiente archivo se guarda en el directorio 070622AB con el nombre de archivo AB062200. Por tanto, los nombres de archivos se numeran consecutivamente comenzando en 00 y hasta 99 y, al contrario que los directorios, no cuentan con identificación del año en el nombre. De esta manera, si se agotan por completo los directorios generados automáticamente y los nombres de archivos,

se habrán almacenado un máximo de 26 x 26 x 100 = 67 600 archivos en 676 directorios.

Tenga en cuenta que se crea un nuevo subdirectorio después de cada puesta en marcha del sistema de termografía y el subsiguiente almacenamiento de datos, además de para cada medición de serie, independientemente de los contenidos de los directorios que ya haya creados de antemano. Si se guardan datos adicionales (imagen de luz visible, audio, capturas de pantalla) como archivos adicionales, en consecuencia se reducirá el número de archivos de imágenes térmicas que se pueden guardar en un directorio.

#### *Submenú Carga*

El icono de menú "Carga" se puede utilizar para cargar imágenes por infrarrojos y fotos que ya estén almacenadas en la tarjeta SDHC y para mostrarlas en la pantalla o el visor. Las imágenes que se van a mostrar se pueden seleccionar con elementos de submenú "Archivo único" o "Galería".

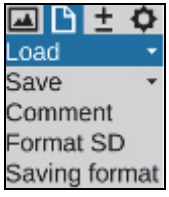

hvh159.jpg

Si se selecciona el elemento de submenú "Archivo único", los directorios y los contenidos incluidos en la tarjeta SDHC se muestran inicialmente como listas. Para desplazarse por los directorios y los archivos, utilice  $\hat{\mathbf{\bullet}}$ . Para desplazarse en las listas de directorios y listas de archivos, utilice el botón Enter de la palanca de control. Los directorios pueden abrirse con el botón Enter de la palanca de control o desplazándose hacia la derecha. La lista de archivos de un subdirectorio se puede cerrar desplazándose hacia la izquierda. A su vez, los archivos se seleccionan con el botón Enter de la palanca de control. En la parte superior derecha, junto a la lista de archivos, se muestra la vista previa de la imagen térmica

 $\pm$ 

\_oad Single file Gallery Reference... Route Save Comment Format SD

seleccionada. En la parte inferior derecha se muestra una foto (de un archivo irb o jpg). Si la imagen térmica guardada como irb contiene datos adicionales, la esquina superior izquierda de la imagen de vista previa indica el tipo de datos:

- V: fotografía, imagen digital (Visible)
- A: Archivo de audio
- S: secuencia de imágenes, archivo de serie

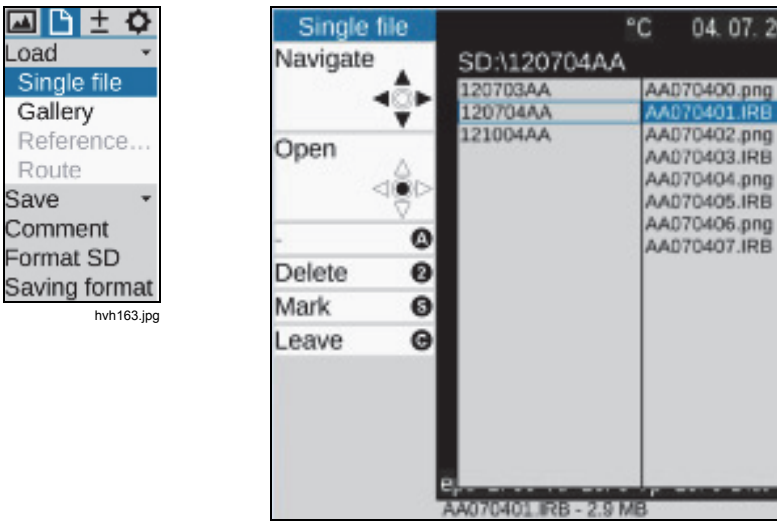

hvh164.jpg

El botón  $\bigcirc$  se puede utilizar para seleccionar archivos y directorios. El botón  $\bullet$  se puede utilizar para eliminar archivos y directorios. Para evitar la pérdida accidental de datos, la eliminación se debe confirmar en un diálogo:

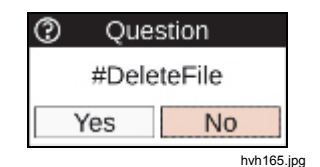

El archivo seleccionado de la lista de archivos (señalado en azul) se muestra (en grande) pulsando el botón Enter de la palanca de control. Cuando la imagen se muestra con su tamaño ampliado, se pueden usar los botones de izquierda/derecha  $\oplus$  para desplazarse a la imagen anterior o siguiente de la lista de archivos. Si una foto se guarda en formato irb, se mostrará como una versión en miniatura a la izquierda de la imagen térmica. Utilice para alternar la pantalla entre imagen térmica y foto.

Utilice **O** para reproducir una nota de voz contenida en el archivo irb. Para borrar la imagen, utilice **2**. Para cerrar la pantalla, utilice  $\Theta$ .

La función de submenú "Cargar galería" se puede utilizar para encontrar rápidamente archivos a partir de las imágenes de vista previa.

Después de iniciar la función, los directorios se muestran como tarjetas de índice, cuyos contenidos se pueden abrir y visualizar mediante imágenes de vista previa pulsando el botón Enter de la palanca de control en cada caso. En la galería, se puede utilizar la palanca de control  $\hat{\mathbf{\bullet}}$  para navegar por ella. En caso de que haya más de 20 directorios o archivos, es posible desplazarse por el área de visualización. Al igual que ocurre con la visualización de una única imagen, se debe pulsar el botón Enter de la palanca de control sobre la imagen de vista previa para mostrar el archivo a tamaño aumentado. Las funciones disponibles en este punto corresponden con las funciones de la visualización de una única imagen.

#### *Submenú Guardar*

Además de para guardar una sola imagen, el botón de quardar  $\bigcirc$  de la cámara termográfica se puede utilizar para guardar lo siguiente, en función del equipo:

• Secuencias de imágenes térmicas con máxima velocidad de imágenes por segundo (guardar en tiempo real)

 $\rightarrow$  "Tiempo real".

• Series de imágenes individuales (imagen térmica y fotografía)

 $\rightarrow$  "Captura automática"

• Secuencias de vídeo (imagen térmica, imagen digital o IR Fusion®) como AVI → "Vídeo".

El icono de menú "Guardar formato" se puede utilizar para definir los datos y los formatos que se van a guardar (consulte *Submenú Guardar formato* en la página 3-23).

## *Guardar en tiempo real*

La velocidad de escritura máxima posible al guardar en tiempo real depende del detector y de la resolución geométrica, así como de las propiedades de la tarjeta SDHC utilizada.

#### *Nota*

*Compruebe que haya suficiente memoria en la tarjeta SDHC utilizada antes de comenzar a guardar en tiempo real.* 

La opción de guardar en tiempo real comienza y termina (inmediatamente) al pulsar el botón Enter de la palanca de control en el submenú "Tiempo real". Cuando la función Guardar en tiempo real está en ejecución (además de la imagen en tiempo real) aparece lo siguiente:

- La función de guardar en tiempo real activada marcada en el menú
- Un punto rojo para la acción de guardar ejecutada actualmente, así como el tiempo transcurrido desde el inicio en la parte inferior derecha de la paleta
- Un símbolo de tarjeta SDHC en la línea de símbolos del lado derecho debajo de la imagen térmica: amarillo (acceso de escritura permanente)

#### *TiX620, TiX640, TiX660, TiX1000 Manual de uso*

Mientras se guardan en tiempo real, las imágenes térmicas son las únicas que se almacenan en formato irb. De esta forma es posible editar y corregir posteriormente los datos digitales de la secuencia mediante el software de análisis. La asignación temporal precisa de los datos se garantiza numerando de forma consecutiva las imágenes únicas de la secuencia y guardando una marca horaria en el encabezado.

#### *Nota*

*Al asignar (de forma geométrica) la secuencia de imágenes térmicas a una foto o una escena, se recomienda instalar la cámara termográfica en un trípode de forma fija y guardar una foto antes o después de guardar en tiempo real en el modo IR Fusion® .* 

#### Guardar vídeo

Puede crear un vídeo no radiométrico (como alternativa a guardar en tiempo real los datos sin formato digitales) si:

- Los datos guardados de una medición térmica no requieren edición radiométrica
- La temperatura se visualiza con los objetos de medición mostrados
- La asignación de temperatura utilizando representación falsa de colores es suficiente

En este caso, el área de imagen que se muestra actualmente, incluidos todos los elementos de imagen seleccionados (para la configuración, consulte Submenú Elementos en la página 3-12), se guardan como una secuencia de vídeo (archivo AVI) y se pueden visualizar con un software de reproducción de disponibilidad general (Media Player). El menú (a la izquierda de la imagen), la ayuda y las líneas de símbolos (debajo de la imagen) no se guardan en el vídeo. Al igual que con la opción Guardar en tiempo real, el vídeo radiométrico se pueden iniciar o desactivar (de forma inmediata) pulsando el botón Enter de la palanca de control en el submenú "Vídeo".

Si la cámara termográfica se va a utilizar como "cámara de vídeo clásica" para imágenes reales ("visibles"), el modo de imagen se debe establecer en "Imagen digital" en el menú "Configuración" antes de comenzar la grabación de vídeo (consulte Submenú Modo en la página 3-5). Además, también es posible grabar vídeos en el modo de imagen "IR Fusion®" al realizar la selección previa correspondiente. Al tomar como base el vídeo guardado no es posible corregir la temperatura con posterioridad (emisividad, temperatura ambiente,

transferencia, trayectoria de la temperatura), por lo que estos parámetros se deben definir correctamente antes de que comience el proceso de grabación. Además, las definiciones de mediciones posiblemente necesarias (puntos de medida o áreas) se deben definir antes de comenzar a medir. También se pueden crear o cambiar durante la grabación de vídeo, pero no se pueden volver a cambiar una vez que se ha guardado el vídeo.

#### Captura automática

La función "Captura automática" se utiliza para el registro en serie de temperaturas que cambian lentamente y guardar simultáneamente imágenes térmicas y fotos. A su vez, los datos y formatos que se van a guardar se definen en el icono de menú "Guardar formato" (consulte la página 3-23). La velocidad de almacenamiento disponible se ve influenciada por la configuración realizada en este punto, pero también depende del formato del detector y de las propiedades de la tarjeta SDHC utilizada, al igual que ocurre al guardar en tiempo real.

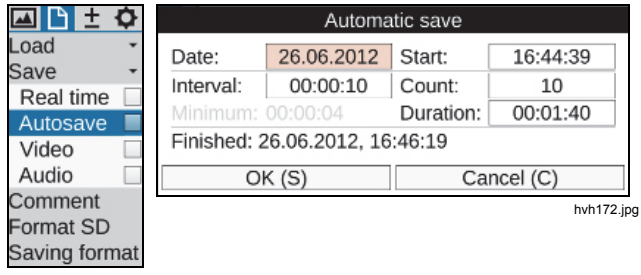

hvh171.jpg

Para iniciar la captura automática se deben definir inicialmente el tiempo de inicio (fecha, hora), el intervalo de almacenamiento y el número de imágenes IR que se van a guardar. Como alternativa a "Intervalo" y "Recuento" también se puede definir la duración del almacenamiento en serie, que de otro modo se calcula a partir de los valores del intervalo y el número de imágenes (Recuento). En función del formato seleccionado para guardar, se muestra el intervalo de tiempo mínimo. Al abrir el cuadro de diálogo de configuración con el botón Enter de la palanca de control en el submenú "Captura automática", se aceptan la fecha y hora del reloj de la cámara como el tiempo de inicio. Después de haber aceptado la configuración y después de haber cerrado el cuadro de diálogo al hacer clic en Aceptar (o con el botón <sup>)</sup>, empieza de inmediato la serie de guardado. Si se necesita un tiempo de inicio más tardío o si el registro se empieza otro día, se deberán cambiar la fecha y la hora en consecuencia. A continuación, también debe cerrarse el cuadro de diálogo haciendo clic en Aceptar (o con el botón  $\bigcirc$ ) y la serie de medición activada se indicará con un punto rojo por debajo de la paleta. Sin embargo, la primera imagen tan solo se guarda en el punto de ajuste del tiempo, por lo que se muestra un valor de "0/nnn" debajo de la paleta. La serie de guardado finaliza cuando se alcanza el número de imágenes definido o la duración seleccionada haya transcurrido, pero también se puede interrumpir al pulsar el botón Enter de la palanca de control del submenú "Captura automática". El cuadro de diálogo que

#### *TiX620, TiX640, TiX660, TiX1000 Manual de uso*

se abre después permite interrumpir la serie de medición actual, o bien continuar con ella.

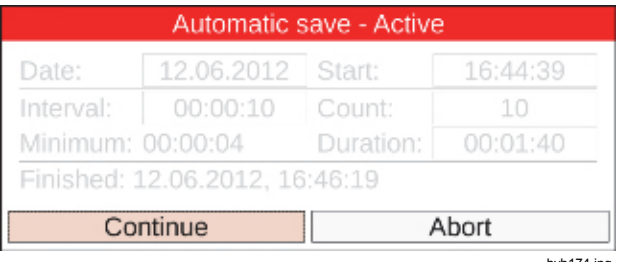

hvh174.jpg

## *Submenú IR Photonotes*

Las imágenes por infrarrojos se pueden completar con anotaciones de texto con la ayuda de un editor que se abre desde el icono de menú "IR Photonotes®". Estos comentarios se guardan en el encabezado del archivo irb y están disponibles durante el análisis mediante el software.

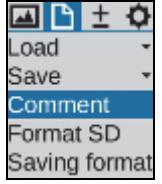

Existe un teclado para introducir caracteres alfanuméricos; este teclado aparece al pulsar el botón Enter de la palanca de control en la línea de anotación de texto. También se puede navegar por el teclado con la palanca de control  $\hat{\mathbf{\bullet}}$ . Las minúsculas y mayúsculas se cambian de forma similar a la de un teclado de ordenador. Existe otra página de teclado para números y caracteres especiales determinados. Se puede introducir un máximo de 50 caracteres. El número actual de caracteres se indica en el margen superior del teclado. La entrada de teclado se finaliza pulsando el botón  $\bigcirc$  y, a continuación, la entrada de anotación de texto se acepta haciendo clic en Aceptar o utilizando el botón **.**. La anotación de texto también se guarda al guardar la configuración de la cámara (consulte *Submenú Configuración* en la página 3-44).

hvh175.jpg

## *Submenú Formato SD*

Si se han de borrar todos los datos guardados en la tarieta SDHC, estos se pueden eliminar formateando la tarjeta. La función correspondiente debe iniciarse en el icono de menú "Formato SD".

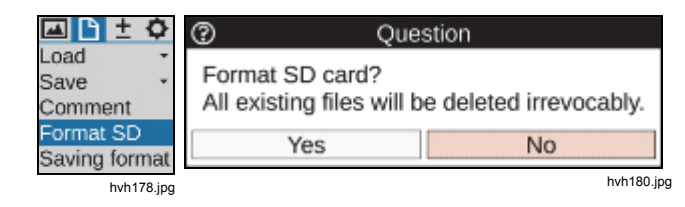

Después de hacer clic en el icono "Formato SD", se visualiza un diálogo que debe confirmarse pulsando el botón Enter de la palanca de control, para eliminar todos los datos de la tarjeta y así formatearla. Cuando la tarjeta está formateada, todos los datos se eliminan de forma irrevocable.

#### *Nota*

*Este proceso no se puede revertir.* 

## *Submenú Guardar formato*

⊡

 $\overline{0}$ 

Sa 요 안 Sa

Utilizando el icono de menú "Guardar formato", se pueden seleccionar los datos que se desea guardar, además de la imagen térmica y su formato, y también se pueden seleccionar otros ajustes relacionados con el proceso de guardado.

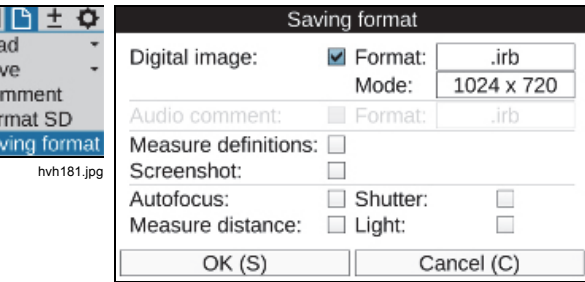

hvh182.jpg

# *TiX620, TiX640, TiX660, TiX1000*

*Manual de uso* 

La Tabla 3-2 muestra las configuraciones seleccionables.

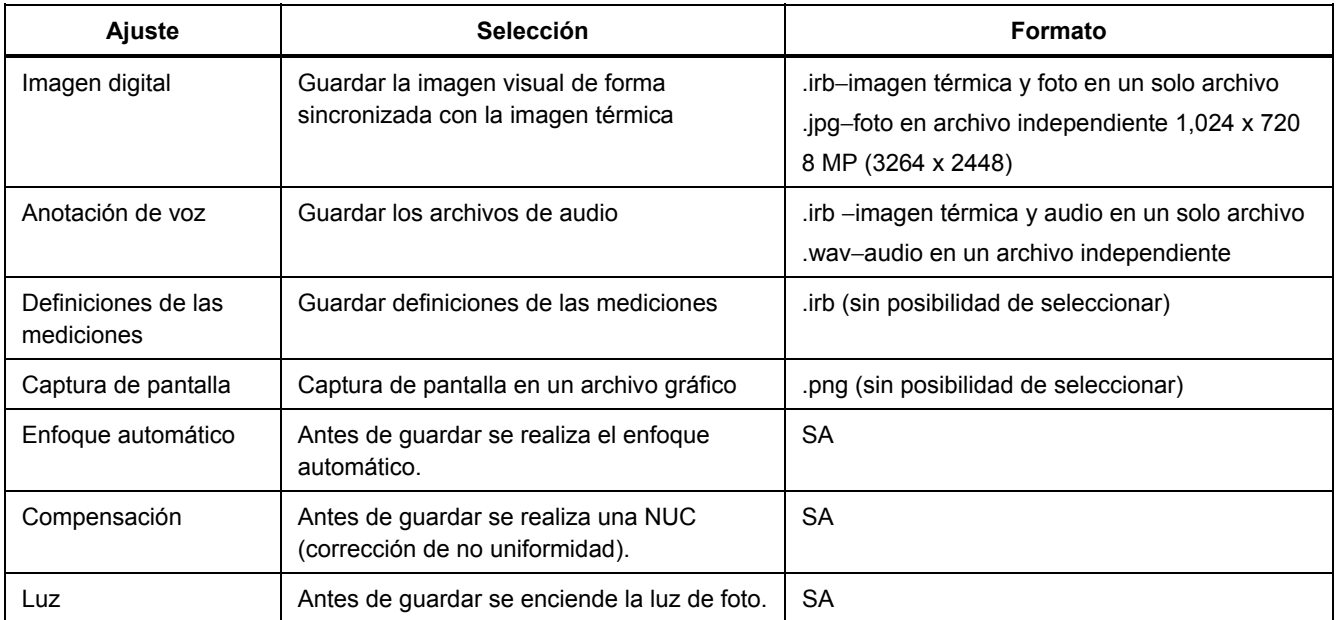

#### **Tabla 3-2. Selecciones de configuración**

# *Menú Medición*

El menú "Medición" resume todas las funciones de medida de temperatura.

Para que se visualicen los valores medidos, se debe activar la configuración correspondiente en el menú "Elementos de imagen" (consulte *Submenú Elementos* en la página 3-12).

## *Submenú Temperatura de un punto*

Es posible visualizar las temperaturas globales máximas o mínimas de la imagen térmica seleccionando las opciones "Máxima" y "Mínima". La posición y el valor se actualizan en la imagen de forma constante. Con independencia de la paleta seleccionada para la representación a color falsa, el máximo es rojo y el mínimo, azul.

Los valores de temperatura de un punto solo se visualizan en el área central de la imagen cuando no se visualiza ninguna otra indicación del sistema. Las imágenes térmicas almacenadas de forma digital no contienen estas indicaciones, pero se pueden guardar cuando se guarda la visualización como captura de pantalla. Con ayuda del software de análisis, es posible mostrar los valores de temperatura de un punto en toda el área de imagen cuando se editen las imágenes térmicas guardadas.

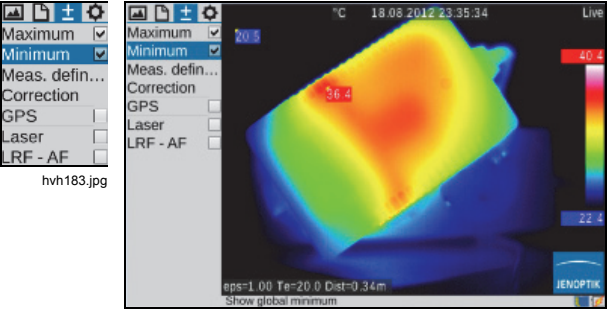

hvh184.jpg

## *Submenú Definiciones de mediciones*

El icono de menú "Definiciones de mediciones" se puede usar para definir objetos medidos con formas diferentes (AOI, áreas de interés). La cámara termográfica es compatible con la visualización simultánea de ocho regiones de medición diferentes (AOI global y siete parciales), en las cuales los valores locales de temperatura del punto también se pueden mostrar para cada caso junto con el valor medio.

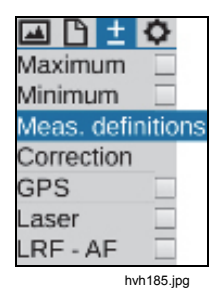

Se pueden seleccionar las siguientes formas de los objetos medidos:

- punto (P)
- línea (L)
- línea poligonal (PL)
- rectángulo (R)
- elipse

• polígono (PG)

Con el fin de crear una nueva AOI, primero debe abrir el submenú "Editor" y seleccionar el formato necesario del objeto medido en "Nuevo".

#### Punto de medida P

La forma de la AOI y el índice del objeto medido activo en cada caso aparecen en la parte superior izquierda del menú del editor.

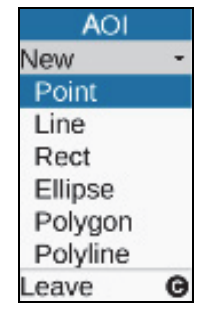

hvh186.jpg
Al principio, se crea un punto de medida en el centro de la imagen que se puede mover dentro del área de la imagen con la ayuda de la palanca de control  $\hat{\mathbf{e}}$ . El punto "activo" está identificado con un cuadrado rojo en el punto de mira, así como también con un elemento identificativo atenuado en gris. Después de alcanzar la posición del punto, salga del editor pulsando el botón  $\bigcirc$ : a continuación, la marca roja en el punto ya no está visible.

#### *Nota*

*Mientras se mueven los objetos medidos, el valor de medición no se actualiza.* 

#### Línea L

La posición del conducto de medición se puede definir moviendo uno de los puntos terminales o moviendo de forma sincronizada y a la vez ambos puntos terminales. El punto "activo" correspondiente o ambos puntos también se marcarán en rojo. Si el botón  $\bigcirc$  está pulsado en el editor, aparece el diálogo de la configuración que muestra los valores de medición. Para áreas de superficie y líneas, la temperatura del punto puede mostrarse como valores y como punto en la imagen, junto con el valor medio. Además, se puede ocultar el identificador del objeto medido y se puede establecer la emisividad (local) de este. Se puede crear otra línea al pulsar el botón  $\bullet$  sin salir del diálogo. La línea actual se puede eliminar desde el diálogo mediante el botón **@**. El cuadro de diálogo se cierra al pulsar el botón  $\Theta$ .

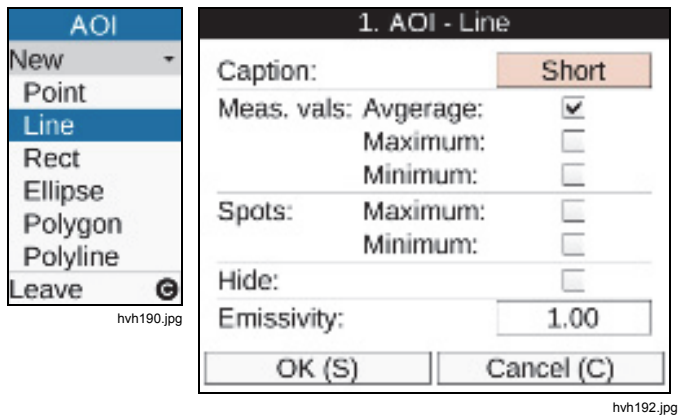

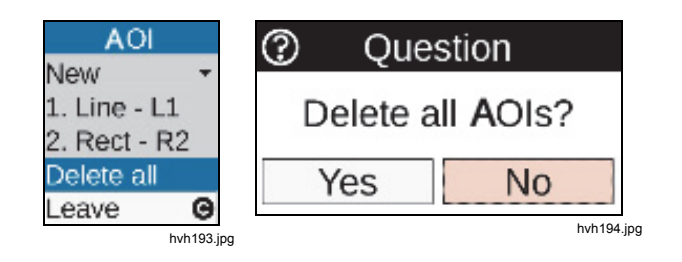

Junto con la opción de eliminar AOI individuales en el editor correspondiente con el botón <sup>2</sup>, todas las AOI creadas se pueden eliminar a la vez mediante el diálogo correspondiente que se tendrá que confirmar:

## Rectángulo R

Un rectángulo seleccionado en el submenú "Editor" en el icono de menú "Nuevo" aparece, en un principio, como un cuadrado en el centro de la imagen. Se pueden cambiar la altura y la anchura mediante la palanca de control. Si se tiene que cambiar la posición del rectángulo, antes de hacerlo, presione el botón Enter de la palanca de control. A continuación, se resalta el rectángulo con un punto rojo en el centro y se puede mover con la palanca de control sin ningún cambio en su forma.

#### Elipse E

El objeto de medición "Elipse" seleccionado en el submenú "Editor" en el icono de menú "Nuevo" aparece, en un principio, como un círculo en el centro de la imagen. La forma también se puede cambiar utilizando la palanca de control  $\overline{\mathbf{\Phi}}$  (marca roja en la línea), la posición se puede cambiar después de pulsar el botón Enter (marca roja en el centro del círculo). Se puede crear otra elipse con el botón  $\bigcirc$ .

#### Polígono PG

La cámara termográfica es compatible con planos poligonales con un máximo de 11 puntos cuya posición se puede definir con libertad. Después de haber definido la posición de un (primer) punto, se crea uno nuevo cada vez que se pulse prolongadamente el botón Enter, con lo cual se puede mover este punto nuevo a la posición deseada. Cada vez que se cree otro punto, se puede pulsar brevemente el botón Enter para alternar entre los puntos de forma circulante; en este caso, su posición todavía se puede cambiar. Cuando se crea el tercer punto, este se conecta al punto de inicio que define un plano. Se debe pulsar prolongadamente el botón Enter para crear el siguiente punto a partir del punto activo y hacia la derecha. Cuando todos los puntos estén señalados, el plano poligonal se puede mover sin ningún cambio en su forma.

#### *Nota*

*Los puntos individuales de un polígono no se pueden eliminar, pero se puede cambiar su posición.* 

#### *TiX620, TiX640, TiX660, TiX1000 Manual de uso*

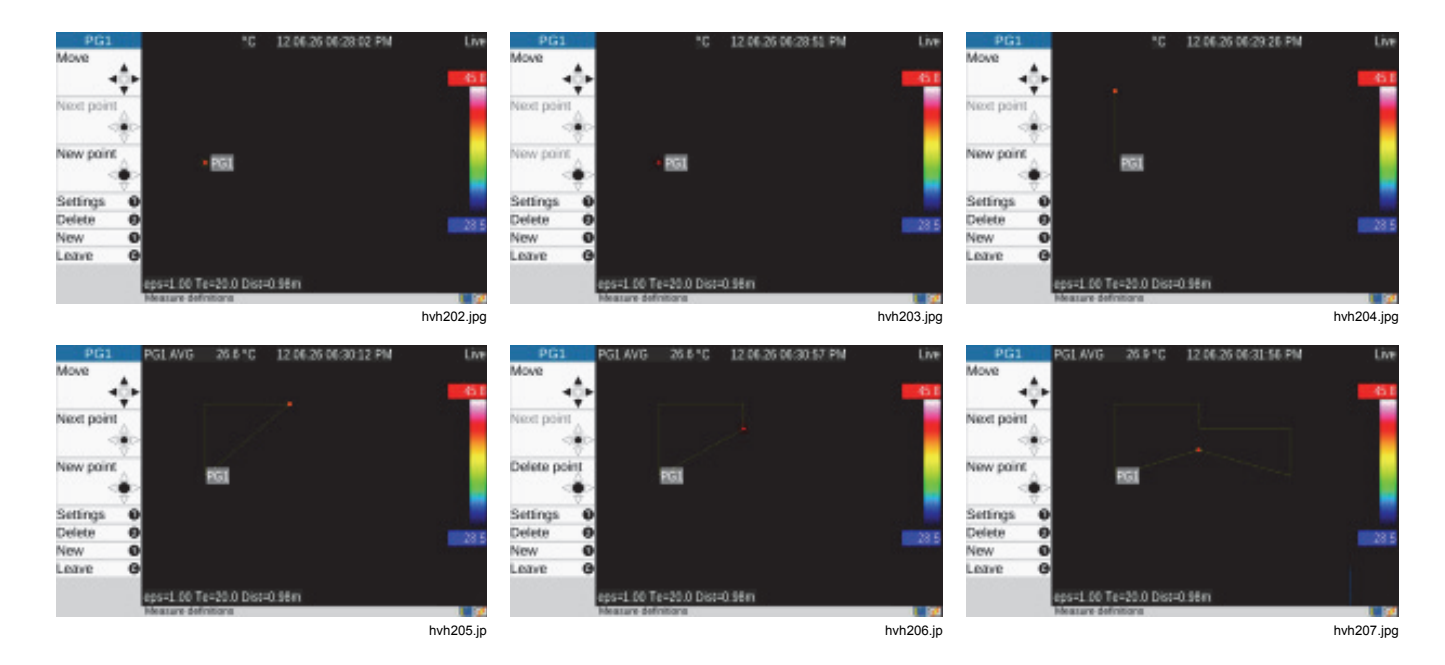

#### Polilínea PL

En analogía al polígono (plano), también se puede crear una línea con un máximo de 11 puntos de apoyo:

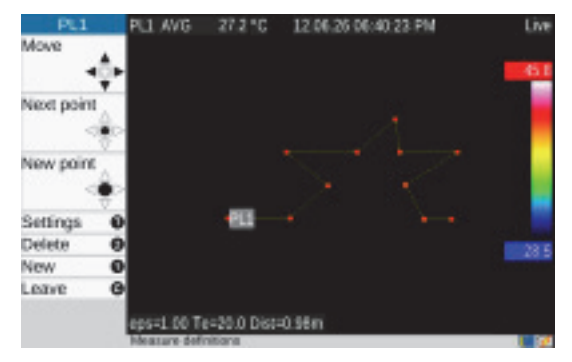

hvh210.jpg

#### *Submenú Corrección*

El icono de menú "Corrección" se puede utilizar para introducir los parámetros de corrección de emisividad y temperatura ambiente, así como la trayectoria de la temperatura, la humedad relativa, la transferencia y la distancia de acuerdo con la situación de medición actual. Estos valores se almacenan con cada imagen térmica y se pueden visualizar y modificar, si es necesario, durante la edición posterior de las imágenes por infrarrojos mediante el software de análisis.

Tenga en cuenta las condiciones reales de medición, en especial:

- Las propiedades de la superficie de un objeto medido y el nivel de temperatura del entorno
- La transmisión del canal óptico, la trayectoria de la temperatura y la distancia

Los parámetros de emisividad y temperatura ambiente, así como la trayectoria de la temperatura, la humedad relativa, la transferencia y la distancia hacen posible una medida de temperatura exacta. Para introducir correctamente los parámetros de corrección correspondientes, se necesita saber con exactitud las propiedades reales del objeto medido, las condiciones del ambiente y la configuración de la medición. Los parámetros de corrección se aceptan de forma global para toda la imagen.

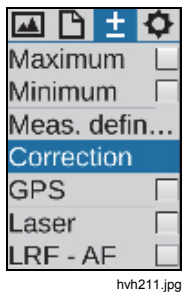

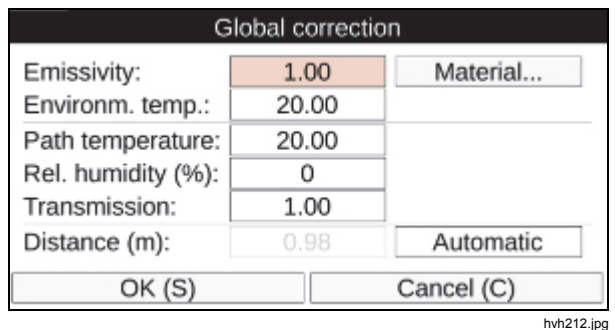

#### *Nota*

*La cámara termográfica funciona con un rango de longitud de onda de 7,5* μ*m a 14* μ*m. La influencia de la atmósfera en el resultado de la medición se puede despreciar durante la mayoría de las mediciones en este rango, por lo que la transmisión se fija a 1.00 de fábrica. Tan solo en el caso de mediciones en distancias más largas (por encima de aprox. 100 m) y a través de otros materiales de ventanas, gases y niebla, deberán definirse y tomarse en cuenta la disminución de la transmisión y la trayectoria de temperatura, la humedad relativa y la transmisión (condensación), así como la distancia.* 

La opción "Material" proporciona una clasificación ordenada alfabéticamente de la emisividad de materiales distintos, en la que se tienen en cuenta, en parte, las diferentes condiciones de la superficie. Cuando se seleccionan el material y la condición (estado), la emisividad del material seleccionado se acepta como emisividad global.

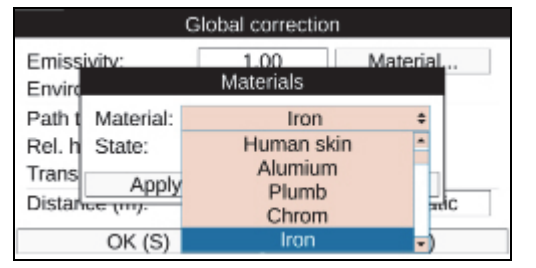

hvh214.jpg

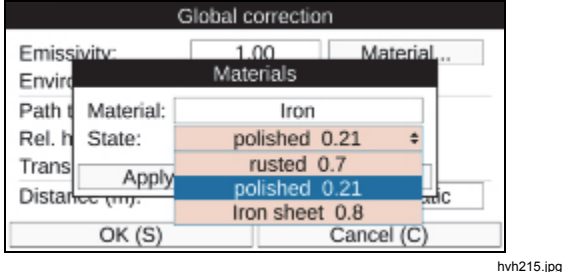

#### *Nota*

*La configuración de fábrica de la emisividad es 1,00. Por lo tanto, se supone que el 100 % de la radiación de medición la emite el objeto medido. El objeto medido se corresponde con el "emisor de cuerpo negro ideal" y no es reflectante.* 

Si la emisividad (más baja) actual del objeto medido se toma en consideración, se hace absolutamente necesario determinar la temperatura ambiente ("temperatura reflejada"), la cual se debe introducir como un parámetro de corrección. La temperatura ambiente difiere con frecuencia de la temperatura del aire o incluso de la temperatura de la cámara.

El hecho de guardar la distancia es muy importante para varias situaciones de medición, por ejemplo, para realizar también mediciones geométricas en las imágenes por infrarrojos cuando se analice una de ellas. Sin embargo, si la opción que está seleccionada para establecer la distancia es "Manual", la información de distancia con los parámetros de corrección tan solo se guarda en la imagen por infrarrojos. Esto es adecuado en configuraciones de medición fijas en donde la distancia entre la cámara y el objeto medido no cambia y se puede determinar con facilidad. Si la opción "Automático" está seleccionada, aparece la distancia calculada desde el proceso de ajuste del enfoque después de cada enfoque manual o automático y se guardará en la imagen térmica. El medidor láser de distancia integrado en la cámara termográfica permite medir las distancias de forma precisa hasta una distancia de aproximadamente 70 m (consulte *Submenú Láser* en la página 3-35). Si la opción "Automático" está seleccionada, se guarda en la imagen térmica la distancia medida con el medidor láser de distancia antes de que se registrara la imagen al cambiar después la configuración de enfoque.

## *TiX620, TiX640, TiX660, TiX1000*

*Manual de uso* 

#### *Nota*

*Si introduce un parámetro de corrección para distancia, no cambia la distancia de enfoque.* 

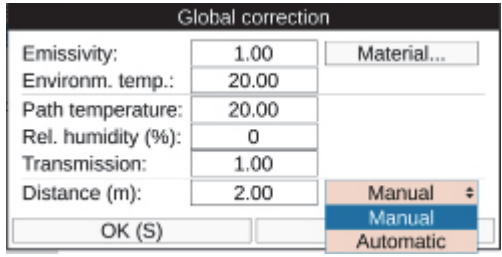

### *Submenú GPS*

El receptor GPS integrado en la cámara termográfica se activa desde el icono de menú "GPS". Después de activar el receptor GPS, aparece la función del receptor GPS como un símbolo en la parte derecha por debajo del logotipo de Fluke. Cuando se activa el receptor GPS, también se puede activar la visualización de los datos de GPS (latitud, longitud, satélites) en la primera línea de información del menú "Elementos de imagen" (consulte el *Submenú Elementos* en la página 3-12). Al apagar el receptor GPS, la primera línea de información se oculta de forma automática.

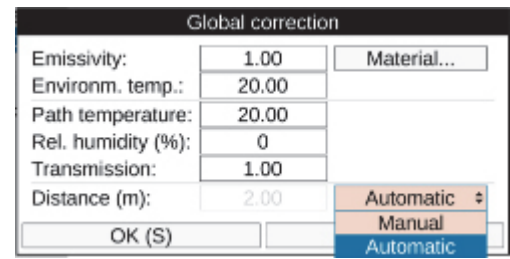

hvh217.jpg hvh218.jpg

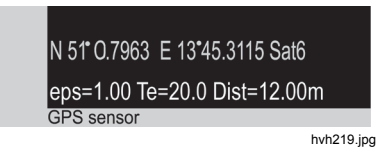

Junto con la latitud, la longitud y el número de satélites, se guarda más información de GPS con la imagen térmica: la altura, la velocidad y el rodamiento.

#### *Nota*

*Las funciones de GPS actúan de forma más eficaz al aire libre. Deje pasar hasta 20 minutos para que la cámara encuentre satélites.* 

## *Submenú Láser*

El medidor láser de distancia integrado en la cámara termográfica permite medir las distancias de forma precisa dependiendo del tamaño del objetivo, su ángulo y las propiedades de la superficie hasta una distancia de 70 m aproximadamente. Junto con la activación en el elemento de menú "Laser", el medidor de distancia del láser también se puede activar y desactivar directamente pulsando el botón multifunción  $\bigcirc$  (configuración de fábrica). Cuando se activa esta función, el símbolo de láser amarillo aparecerá en la barra de herramientas debajo del logotipo de Fluke al mismo tiempo que una señal acústica (dos pitidos). El puntero láser, que viene integrado según el equipo, se activa de forma análoga.

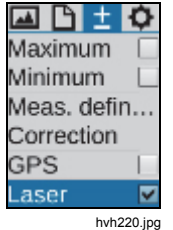

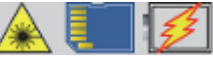

hvh221.jpg

## **Advertencia**

**Para evitar daños en los ojos o lesiones personales:** 

- **No mire directamente el rayo láser. No apunte el rayo láser directamente a personas ni animales o indirectamente en superficies reflectantes.**
- **No abra el Producto. El rayo láser es peligroso para los ojos. Solo deben reparar el Producto centros técnicos aprobados.**
- **No coloque la luz láser de forma que quede a la altura de los ojos al instalar el sistema de termografía.**

# *Menú Configuración*

El menú "Configuración" contiene funciones para la configuración del sistema y del hardware con relación a la cámara termográfica.

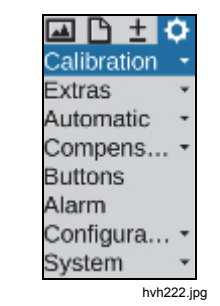

3-35

## *Submenú Calibración*

La cámara termográfica está calibrada para medir temperaturas en el rango de -40 a 1200 °C. En función del equipo, el rango total de medición y los rangos individuales de su dispositivo pueden desviarse de esta calibración estándar. Los rangos reales disponibles se pueden encontrar en el icono de menú "Calibración":

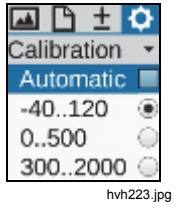

En función de la temperatura del objeto y la asignación de medida, los rangos de medida se pueden establecer de forma manual o automática. No obstante, debe garantizarse que la temperatura de la escena actual no sobrepase el rango establecido para evitar sobrecargas en la imagen por infrarrojos.

## **Precaución**

**La cámara termográfica está equipada con un detector microbolómetro no refrigerado de alta sensibilidad. Las radiaciones de los objetos que se produzcan en las operaciones de termografía no causan ningún cambio en el detector. Sin embargo, las sobrecargas que sobrepasen la radiación de un cuerpo negro de 1000 °C en los rangos de medida 1 y 2, así como de 2000 °C en el rango de medida 3, pueden causar daños irreparables y, por ello, se deben evitar.** 

#### *Nota*

*Cuando se use la cámara termográfica para aplicaciones móviles y cuando la escena cambie constantemente, Fluke recomienda activar el ajuste de rango de medición automático (ajuste de fábrica).* 

#### *Submenú Extras*

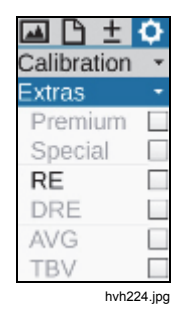

La configuración que se puede seleccionar en el icono de menú "Extras" activan las siguientes funciones:

- Premium Se realiza la compensación interna de la cámara (NUC) antes de guardar.
- Especial Se guarda con el filtro de imagen activado.
- (RE) Super **Resolution**

Para guardar la imagen, se activa el procedimiento de microescaneo de hardware (procedimiento de registro para aumentar la resolución geométrica). La imagen térmica se escanea ópticamente varias veces, con lo cual la resolución geométrica desde (1024 x 768) hasta (2048 x 1536) y desde (640 x 480) hasta (1280 x 960) píxeles IR se alcanza variando la distribución de píxeles en un

ancho de medio píxel en cada caso. Para utilizar la función SuperResolution, el sistema de termografía se debe fijar con firmeza (trípode) y esta función tan solo es adecuada para medir objetos con una temperatura constante.

- DRE "Dynamic SuperResolution™": aparte de la activación del hardware de la función SuperResolution, los movimientos de la mecánica del microescaneo y los objetos medidos se utilizan mediante rutinas específicas de software para aumentar la resolución geométrica. De este modo, la función también es adecuada para el uso manual y los objetos en movimiento.
- Promedio El valor promedio se determina antes de que la imagen se guarde.
- TBV Se utiliza un filtro específico para quardar la imagen.
- EverSharp La cámara capturará todas las imágenes con el modo EverSharp.

#### *Nota*

*Puede ver imágenes tomadas con EverSharp en el software SmartView*® *.* 

#### *Submenú Automático*

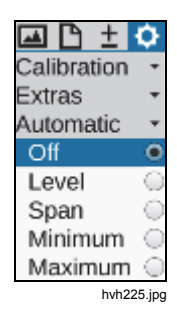

El icono de menú "Automático" se puede utilizar para seleccionar diferentes variantes para la adaptación automática del rango de temperatura que se muestra en la escena actual. La representación automática ("desactivada") que se activa por defecto se puede sustituir por las siguientes variantes:

- Nivel El nivel de temperatura del rango de representación sigue al valor medio global de la temperatura. La amplitud (rango) del rango de temperaturas establecido permanece constante.
- Rango "Modo automático (Rango)": con sus límites superior e inferior, el rango de representación establecido sigue a los valores de temperatura máximos y mínimos

de la escena actual. Esta función también se puede activar pulsando prolongadamente el botón Enter en los menús de configuración Nivel/Rango y Máx./Mín. (consulte el *Submenú Manual* en la página 3-3).

- Mínimo Con su límite inferior, el rango de representación establecido sigue al valor mínimo de temperatura de la escena actual. El límite superior del rango de temperaturas mostrado permanece constante.
- Máximo Con su límite superior, el rango de representación establecido sigue al valor máximo de temperatura de la escena actual. El límite inferior del rango de temperaturas mostrado permanece constante.

El modo definido en cada caso en el icono de menú "Automático" se desactiva en cada cambio manual que se realice a la escala de temperatura, o bien cuando la función Modo automático (Rango) se activa por primera vez.

## *Submenú Compensación*

Para implementar la precisión de medición especificada, la cámara termográfica efectúa una compensación interna o NUC (ajuste de fábrica). El canal óptico se cierra durante un breve período mediante un disparador. El disparador forma parte de la optomecánica. Se gira en la trayectoria óptica durante un breve período como referencia.

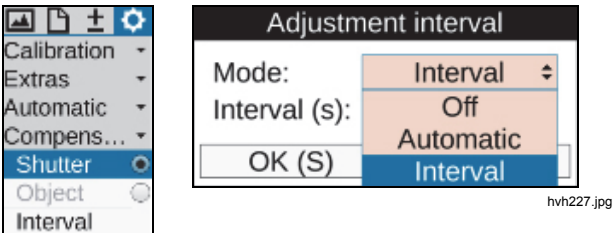

hvh226.jpg

En Disparador  $\rightarrow$  Modo Intervalo, se puede establecer el intervalo para una compensación automática. Para ello, se debe introducir en segundos el tiempo tras el que se realiza una compensación automática. Las limitaciones que se especificarán para el intervalo están entre 5 s y 16 min aprox. (995 s). Una vez que el valor introducido sobrepase o no alcance estos límites, se adapta automáticamente. La configuración de fábrica recomendada es 60 s. Inmediatamente después del arranque de la cámara termográfica, el control interno de la cámara adapta de forma automática el intervalo del disparador según el cambio de la temperatura del dispositivo en el transcurso de los primeros 5 minutos. Durante este lapso, el tiempo especificado para la opción "Intervalo" no es eficaz.

Cuando se cambia la compensación a la opción "Objeto", la función hace referencia a la escena actual. Como consecuencia, esto provoca una representación referencial con relación a la escena del momento de la compensación. De esta forma, es posible visualizar cambios muy pequeños de temperatura incluso con dinámica de escenas relativamente altas.

*Manual de uso* 

## *Submenú Botones*

La cámara termográfica puede adaptarse con flexibilidad a diferentes necesidades al asignar de forma individual funciones a los botones de comando. La función del botón se puede especificar en el icono de menú "Botones".

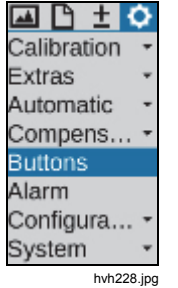

La Tabla 3-3 resume las distintas funciones seleccionables para cada uno de los distintos botones. Para identificar la función del botón tal y como viene establecida de fábrica, se asignan símbolos de botones en consecuencia en la columna de función.

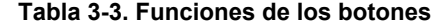

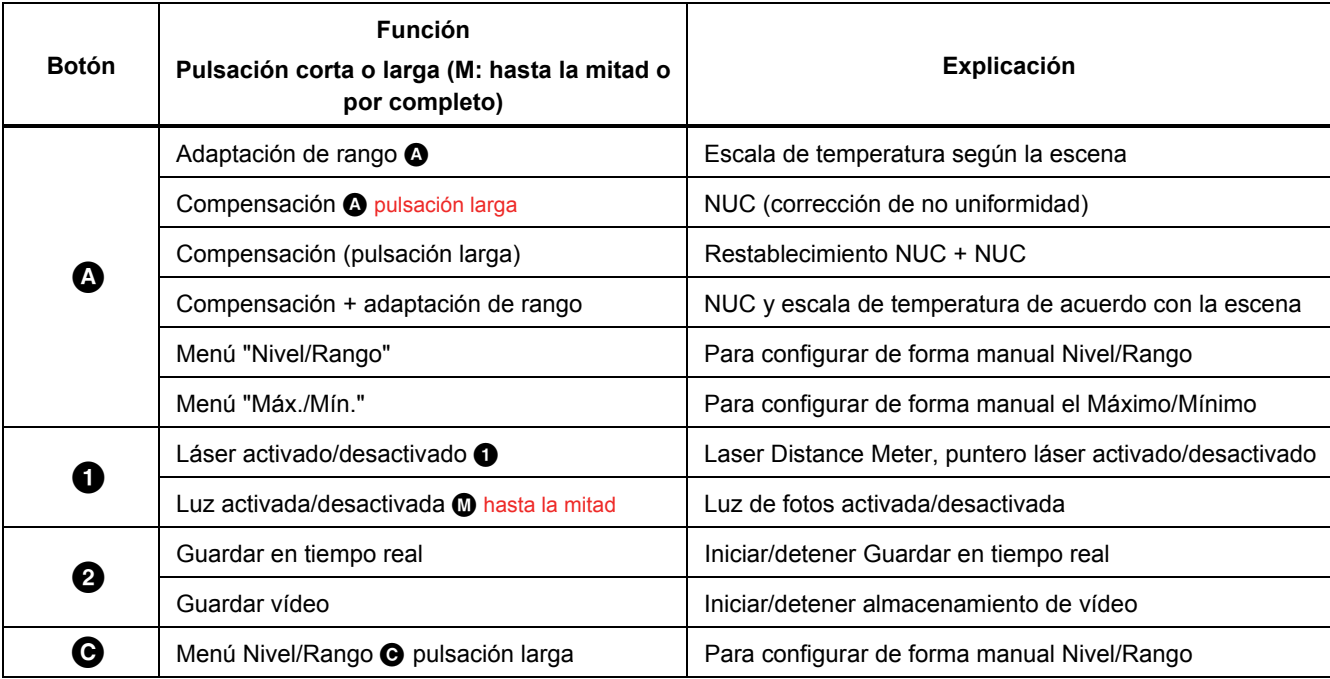

## *TiX620, TiX640, TiX660, TiX1000*

*Manual de uso* 

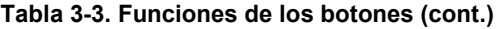

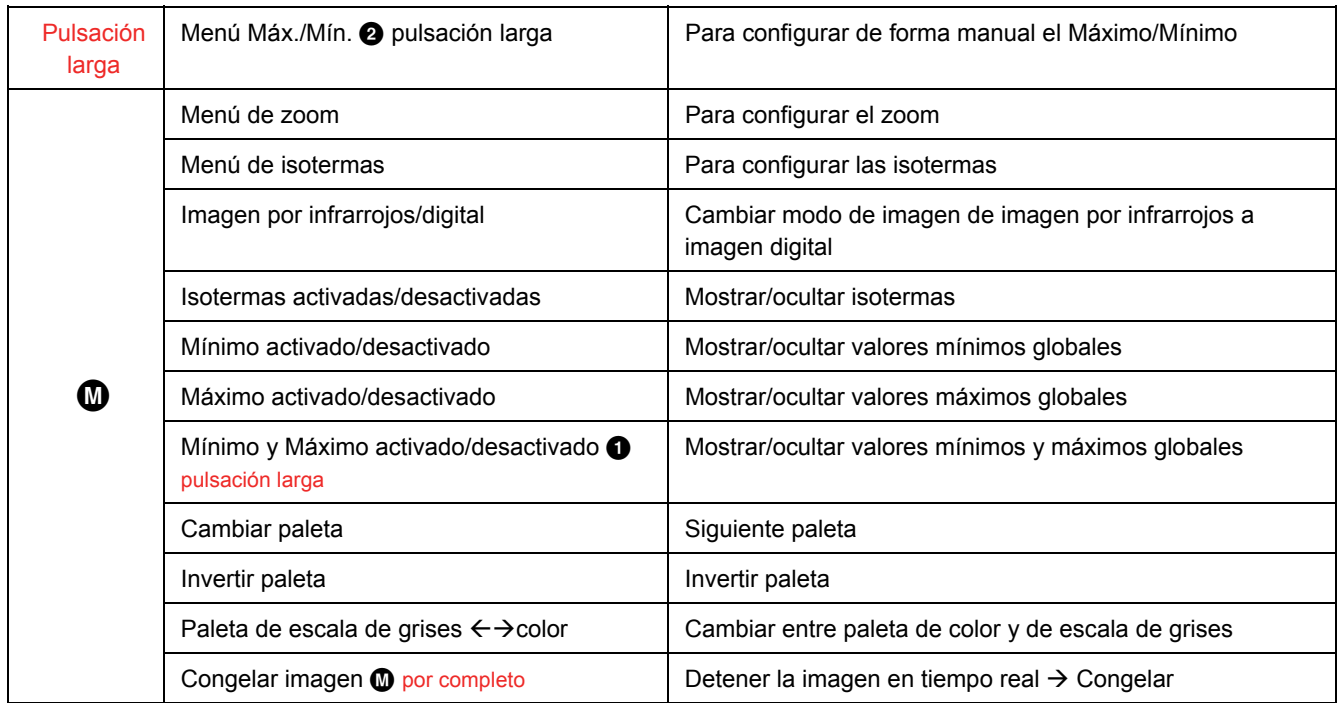

Las funciones se pueden configurar en el correspondiente campo de entrada para el botón correspondiente:

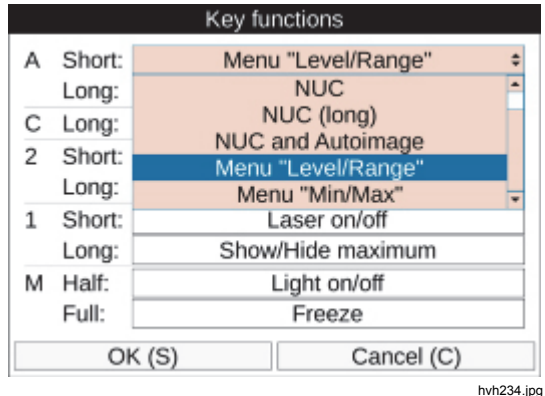

Es posible asignar una función a varios botones al mismo tiempo.

## *Submenú Salida de alarma digital*

El icono de menú "Salida de alarma digital" se puede usar para definir condiciones, cuyo cumplimiento hará que la cámara realice acciones.

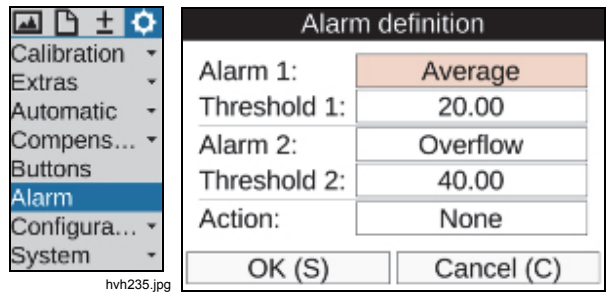

hvh236.jpg

La activación de la función "Salida de alarma digital" se indica en la barra de herramientas, bajo el logotipo, mediante un símbolo:

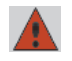

(Esta indicación se realiza independientemente de que la condición de la alarma se cumpla.)

#### *TiX620, TiX640, TiX660, TiX1000 Manual de uso*

Se pueden definir dos umbrales de temperatura en referencia al valor medio ("Medio"), el valor máximo de temperatura ("Límite superior") o el valor mínimo de temperatura ("Límite inferior") de todos los objetos medidos definidos. Si no hay objetos medidos que estén definidos, los umbrales de temperatura se refieren a la imagen entera. Si se cumple al menos una de las condiciones definidas, se pueden realizar las siguientes acciones:

- Visualización Indicación de la alarma y visualización de la condición cumplida
- Guardar Guardar imagen de acuerdo con la configuración de "Guardar formato"
- COM Indicación de la alarma a través de la interfaz RS232
- Audio Salida de una señal de alarma acústica
- Salida digital 1 Señal de alarma en salida numérica 1
- Salida digital 2 Señal de alarma en salida numérica 2

## *Submenú Configuración*

Puede guardar en la cámara termográfica sus ajustes individuales como configuración del dispositivo. De este modo, puede configurar perfiles de usuarios o de aplicaciones de acuerdo con diferentes requisitos y, si es necesario, volverlos a cargar. De forma adicional, puede definir acciones para que la cámara las realice cuando se inicia el sistema. Estas acciones también se guardan en la configuración correspondiente.

El icono de menú "Configuración" contiene los siguientes submenús:

- Carga
- Guardar
- **Iniciar**
- **Parámetros** predeterminados

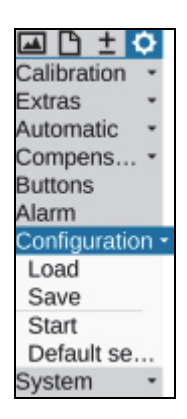

hvh240.jpg

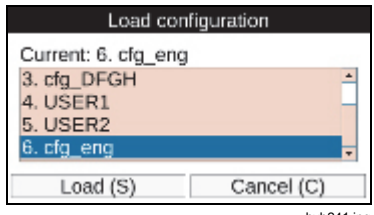

hvh241.jpg

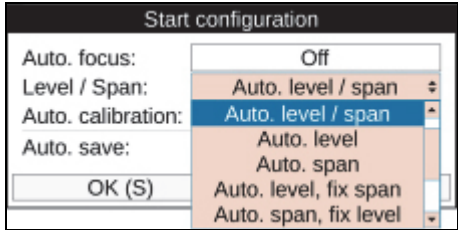

hvh243.jpg

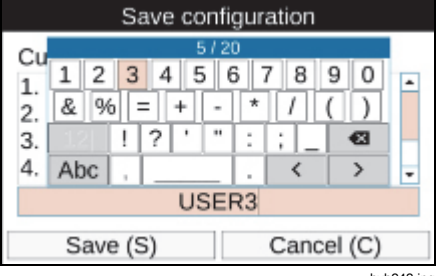

hvh242.jpg

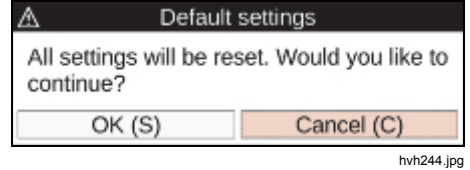

#### *TiX620, TiX640, TiX660, TiX1000 Manual de uso*

Como alternativa a un nombre de configuración generado automáticamente, que consiste en una fecha y una hora (por ejemplo, cfg\_20120622\_1530), se puede editar un nombre para guardar la configuración que conste de un máximo de 20 caracteres.

Se pueden seleccionar las siguientes opciones en la configuración de inicio para el inicio del sistema:

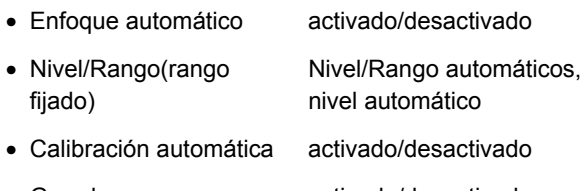

• Guardar automáticamente activado/desactivado

#### *Nota*

*Al cargar la configuración predeterminada, se anularán todas las configuraciones de sistema realizadas anteriormente. Si es posible que la configuración deba volverse a utilizar en un momento posterior, recomendamos guardar de antemano una configuración de usuario.* 

# *Menú Sistema*

El icono de menú "Sistema" contiene la configuración y la información sobre las funciones básicas de la cámara termográfica. Junto con la configuración del idioma, fecha y hora, que como regla general rara vez deben configurarse, es posible ajustar el brillo del visor y la pantalla y ajustar el tamaño de la fuente, además de realizar más ajustes para representar y navegar en el menú, entre otras acciones.

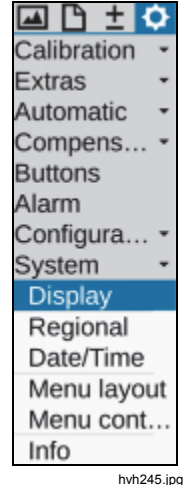

#### *Nota*

*Una vez configurados los ajustes de sistema de acuerdo con sus requisitios individuales, Fluke recomienda guardar los ajustes en una configuración del usuario.* 

#### *Submenú Visualización*

El submenú "Visualización" se puede utilizar para seleccionar la configuración de visualización de la cámara termográfica. En la configuración estándar (configuración predeterminada) la visualización cambia de la pantalla al visor cuando la pantalla está plegada en la carcasa de la cámara (visualización activa: automática). Sin embargo, puede seleccionar la pantalla o el visor (Visor) como elemento de visualización activo.

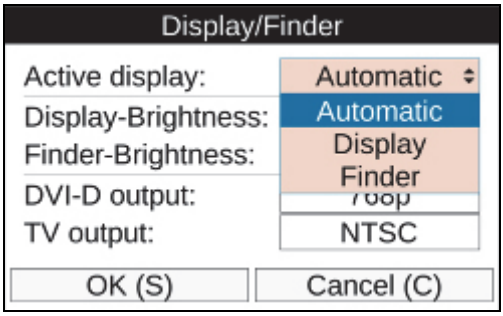

hvh246.jpg

Los valores de brillo de la pantalla y el visor se pueden ajustar de forma independiente mediante los niveles "Brillante", "Medio" y "Tenue". Cuando las condiciones de luz ambiental son "normales", la configuración de brillo "Medio" es absolutamente suficiente para la pantalla. En condiciones de oscuridad, se debe seleccionar la configuración "Tenue".

La salida DVI-D también puede configurarse. Las opciones de selección disponibles son los formatos 768p y 800p. En cuanto a la interfaz FBAS (salida de TV), es posible alternar entre las normas PAL y NTSC.

#### *Submenú Regional*

El submenú "Regional" se puede utilizar para configurar el idioma, el formato de fecha, el separador de fecha y el formato de hora. El número y la selección de los idiomas disponibles en cada caso dependen del equipo. Las unidades para la distancia y la temperatura también pueden configurarse.

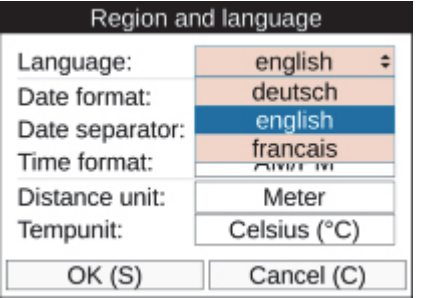

hvh247.jpg

## *Submenú Fecha y hora*

Establecer la fecha y hora se corresponde con el procedimiento normal para ordenadores: recomendamos introducir la información en los diálogos correspondientes línea a línea, de arriba abajo.

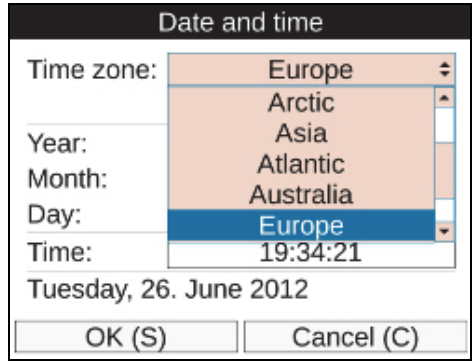

hvh248.jpg

## *Submenú Diseño de menú*

El submenú "Diseño de menú" se utiliza para configurar la interfaz de usuario gráfica. Las opciones de selección para el tamaño de fuente comprenden los 3 niveles "Grande", "Normal" y "Pequeña". Especialmente en el caso de un tamaño de fuente grande, ya no se visualiza por completo una parte del texto que se muestra en los menús, debido a que el espacio disponible es

insuficiente. Sin embargo, al desplazarse al icono de menú correspondiente, dicho icono de menú se visualiza por completo incluso cuando sobrepasa la anchura del menú.

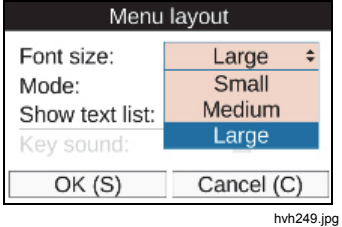

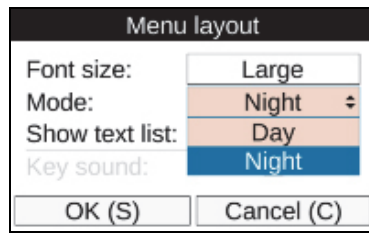

hvh250.jpg

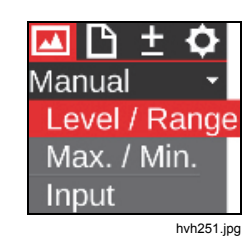

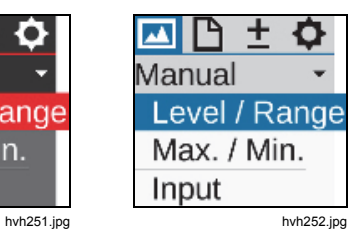

## *Submenú Control del menú*

El modo en que se controla la navegación en el menú de la cámara también puede adaptarse a los requisitos individuales. Para navegar con rapidez, el usuario experimentado puede configurar submenús para que se desplieguen automáticamente cuando se selecciona un icono de menú. De este modo, ya no es necesario pulsar el botón Enter en el correspondiente icono de menú, como lo sería en caso contrario. Al salir del icono de menú, el submenú también se cerrará automáticamente. Cuando se active esta función, también se puede configurar la velocidad a la que se desplegará el submenú. En cuanto a la respuesta del botón, el tiempo de espera se puede seleccionar en los tres niveles "Despacio", "Medio" y "Rápido". Para acelerar la navegación dentro del menú, es posible navegar directamente desde el menú "Configuración" al menú "Imagen" mediante ← y viceversa mediante → (ciclo de menú "Horizontal"). También puede navegar desde la línea inferior del menú directamente a la primera línea del menú con ↓ y **↑** (ciclo de menú "Vertical"). Para combinar ambas variantes, puede seleccionar la opción "Completo" en el ciclo de menú.

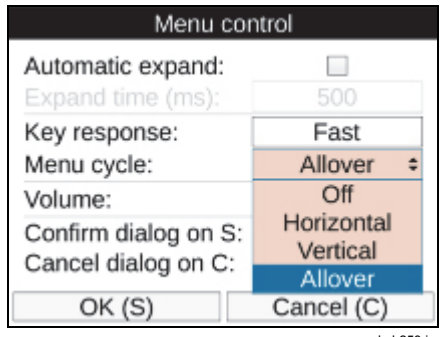

hvh253.jpg

Para reproducir anotaciones de voz, además de alarmas y señales de sistema, el volumen se puede configurar en tres niveles "Bajo", "Normal" y "Alto".

También se puede acelerar el uso de la cámara termográfica aceptando rápidamente la configuración en los diálogos con el botón  $\bigcirc$ , sin tener que desplazarse hasta el botón Aceptar y anulando rápidamente operaciones de entrada con el botón  $\bigcirc$ .

### *Submenú Info*

El submenú "Info" contiene la información del sistema más importante para el hardware (cámara) y el sistema de software (sistema). La página de tarjeta de memoria muestra el espacio utilizado y disponible de memoria en la tarjeta SD del dispositivo.

# *Capítulo 4 Mantenimiento*

## *Introducción*

El posible trabajo de mantenimiento que se realiza en la cámara termográfica se limita al proceso de limpieza de las superficies exteriores.

## *Limpieza*

#### **Precaución**

**Las superficies ópticas de la lente están equipadas con capas ópticas de alta calidad. Evite el contacto con estas superficies y protéjalas de la suciedad y de sufrir daños. Para ello, coloque la tapa de protección correspondiente en la lente cuando el dispositivo no esté en uso.** 

No obstante, si es necesario limpiar las superficies ópticas, utilice únicamente algodón absorbente libre de madera o toallitas de Kleenex® Professional combinados con etanol al 96 %. Póngase en contacto con el fabricante si se produce contaminación fuerte.

#### **Precaución**

**Al retirar la lente (cambio de lente), la abertura de la carcasa de la cámara se debe proteger para evitar cualquier tipo de contacto con los componentes internos. Debe garantizarse que no entre suciedad en el interior de la cámara. Queda terminantemente prohibido realizar cualquier intervención de cualquier tipo en el interior de la cámara termográfica.** 

Los trabajos de mantenimiento y reparación que vayan más allá de las acciones y las medidas descritas en este manual de uso solo los debe realizar personal cualificado y autorizado. Si esto no se cumple, se perderán los derechos derivados de la garantía o de las obligaciones de responsabilidad del fabricante.

# *Calibración*

La cámara termográfica ha sido calibrada por el fabricante mediante una técnica de calibración radiométrica verificable por el SI (Sistema Internacional de Unidades) a través de institutos metrológicos reconocidos (como NIST, PTB, NRC, NPL, etc.).

Para mantener las especificaciones de precisión del instrumento, Fluke recomienda que un centro de servicio autorizado de calibración Fluke lleve a cabo la calibración y el mantenimiento general de la cámara termográfica cada dos años.

# *Condiciones ambientales*

La cámara termográfica es un dispositivo optoelectrónico con lentes infrarrojas específicas y placas de circuito impreso. Estos componentes se deben desechar de forma específica cuando finalice el uso del dispositivo.

El fabricante ofrece al cliente la posibilidad de devolver la cámara termográfica para garantizar que el dispositivo se desecha de forma ecológica al término de su vida útil.

En este caso, consulte la sección *Contacto con Fluke* para obtener más información.

# *Mantenimiento*

De acuerdo con la recomendación del fabricante, debe realizarse la revisión de la cámara termográfica en un centro de calibración Fluke cada dos años para mantener un funcionamiento óptimo.

Póngase en contacto con su distribuidor de equipos o centro de servicio de calibración Fluke autorizado en caso de fallo de funcionamiento del equipo o para programar un servicio de mantenimiento regular. Consulte la sección *Contacto con Fluke* para obtener más información.

# *Pilas*

## **Advertencia**

**Para evitar posibles choques eléctricos, fuego o lesiones personales:** 

- **Las pilas contienen sustancias químicas peligrosas que pueden producir quemaduras o explotar. En caso de exposición a sustancias químicas, limpie la zona con agua y llame a un médico.**
- **No desmonte la batería.**
- **No conecte los terminales de las pilas ya que podría producirse un cortocircuito.**
- **No desmonte ni rompa las pilas ni las baterías.**
- **No guarde las pilas ni las baterías en un lugar en el que se pueda producir un cortocircuito de los terminales.**
- **No coloque las pilas ni las baterías cerca de una fuente de calor o fuego. Evite la exposición a la luz solar.**

## **Advertencia**

**Para que el funcionamiento y el mantenimiento del Producto sean seguros:** 

- **Repare el Producto antes de usarlo si la pila presenta fugas.**
- **Asegúrese de que la polaridad de las pilas es correcta para evitar fugas.**
- **Para cargar la batería, utilice únicamente adaptadores de alimentación aprobados por Fluke.**